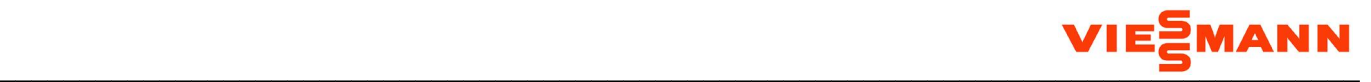

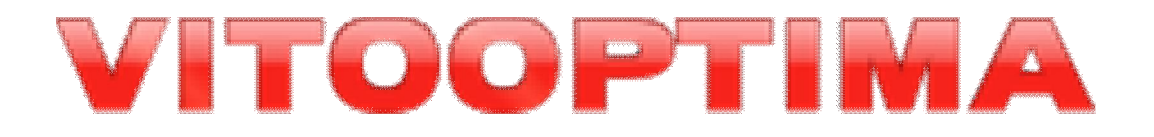

# **Program symulacyjny Viessmann do optymalizacji energetycznej budynku**

 $\mathcal{L}_\mathcal{L} = \{ \mathcal{L}_\mathcal{L} = \{ \mathcal{L}_\mathcal{L} = \{ \mathcal{L}_\mathcal{L} = \{ \mathcal{L}_\mathcal{L} = \{ \mathcal{L}_\mathcal{L} = \{ \mathcal{L}_\mathcal{L} = \{ \mathcal{L}_\mathcal{L} = \{ \mathcal{L}_\mathcal{L} = \{ \mathcal{L}_\mathcal{L} = \{ \mathcal{L}_\mathcal{L} = \{ \mathcal{L}_\mathcal{L} = \{ \mathcal{L}_\mathcal{L} = \{ \mathcal{L}_\mathcal{L} = \{ \mathcal{L}_\mathcal{$ 

Stan: Styczeń 2013

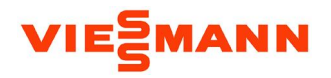

# Spis treści

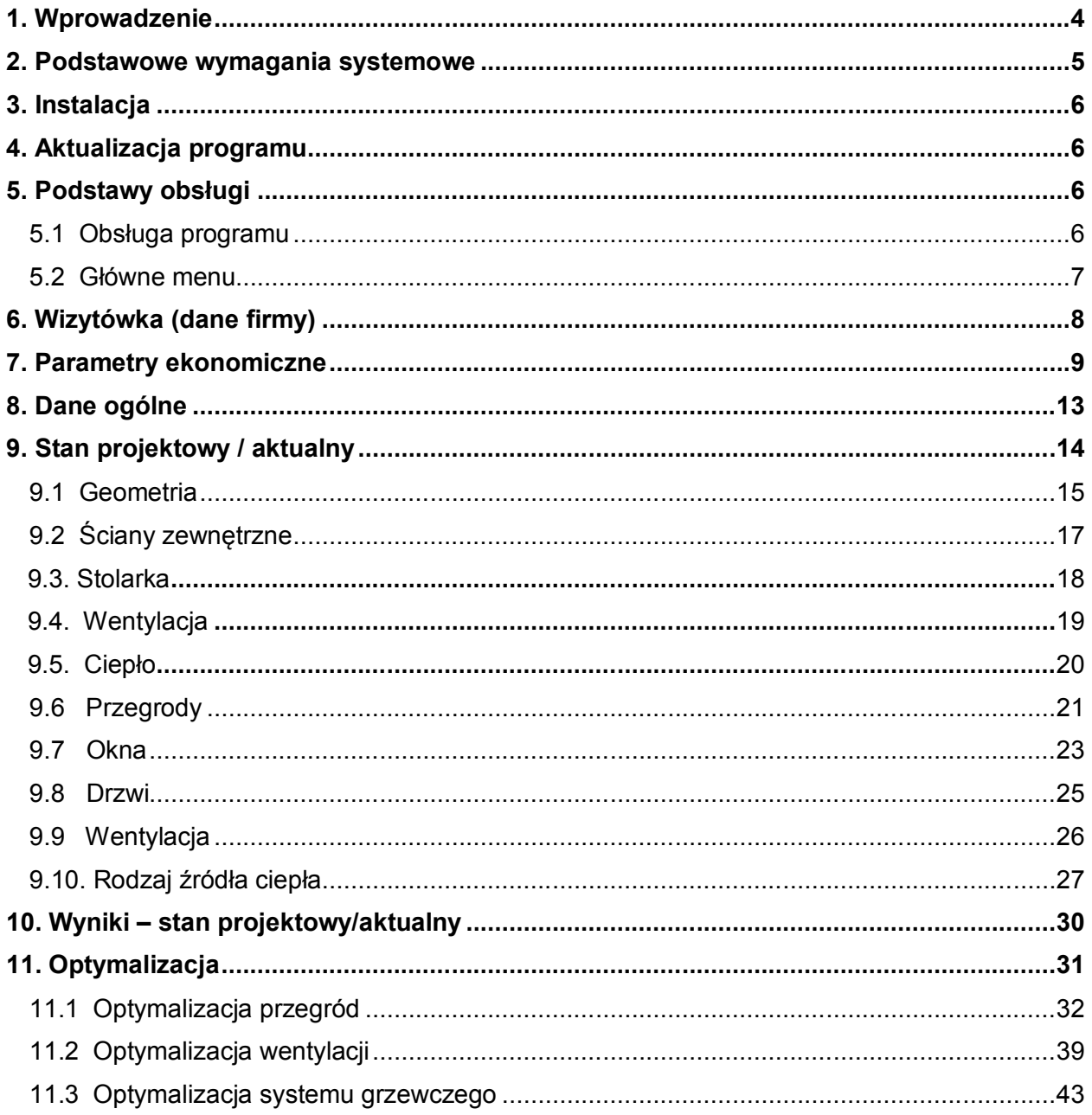

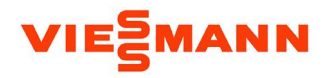

# Spis treści c.d.

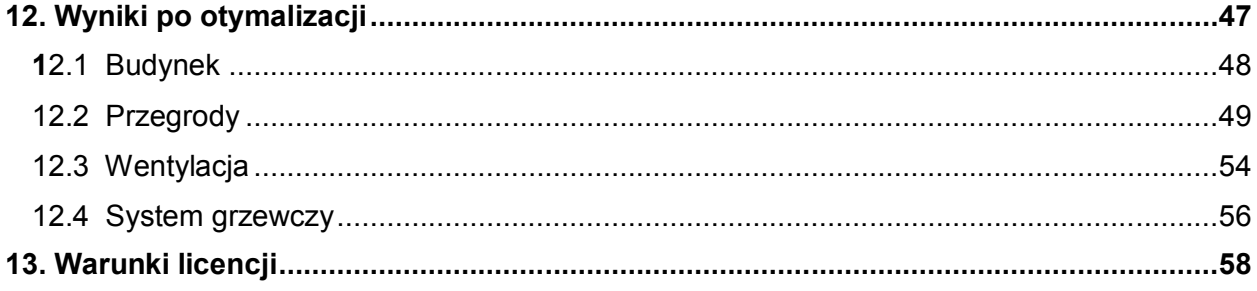

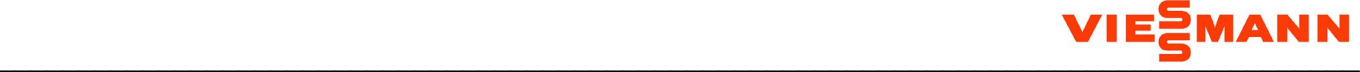

### 1. Wprowadzenie

Wybór i zakup urządzenia grzewczego dla Twojego **domu** często jest dużym obciążeniem budżetu domowego i stanowi decyzję na wiele lat. Warto więc dokonać oceny i upewnić się, że pieniądze zostały właściwie wydane, a urządzenia spełniają nasze oczekiwania.

Aby cieszyć się zarówno z trafnego wyboru, jak i długoletniej, ekonomicznej eksploatacji urządzeń zapraszamy do wykorzystania programu doborowego VITOOPTIMA.

**VITOOPTIMA** pomoże dobrać dla Twojego domu optymalny z punktu widzenia energooszczędności system grzewczy.

Dzięki użytkowaniu **VITOOPTIMA**:

- sprawdzisz, czy Twój budynek spełnia wymogi w zakresie charakterystyki energetycznej,
- dowiesz się, jakie urządzenia grzewcze zastosować, aby Twoje oszczędności były jak największe, a budżet domowy jeszcze większy,
- będziesz mógł wydrukować raport przedstawiający charakterystykę energetyczną Twojego domu.

**VITOOPTIMA** to program skonstruowany w taki sposób, aby połączyć w sobie maksymalnie profesjonalne obliczenia cieplono-ekonomiczne z szybką i prostą obsługą. Wprowadzanie danych do programu następuje przez uzupełnianie kolejno zakładek:

- DANE OGÓLNE
- STAN PROJEKTOWY/AKTUALNY:
	- o GEOMETRIA
	- o PRZEGRODY
	- o STOLARKA
	- o WENTYLACJA
	- o CIEPŁO

Charakterystykę energetyczno-ekonomiczną Twojego budynku znajdziesz na zakładce WYNIKI – STAN PROJEKTOWY/AKTUALNY.

Program **VITOOPTIMA** może też wspomóc Cię przy doborze optymalnej izolacji termicznej przegród, systemu wentylacji oraz źródeł ciepła. Służy do tego zakładka OPTYMALIZACJA.

Charakterystykę energetyczno-ekonomiczną Twojego budynku w stanie po optymalizacji znajdziesz na zakładce WYNIKI PO OPTYMALIZACJI.

 $\mathcal{L}_\mathcal{L} = \{ \mathcal{L}_\mathcal{L} = \{ \mathcal{L}_\mathcal{L} = \{ \mathcal{L}_\mathcal{L} = \{ \mathcal{L}_\mathcal{L} = \{ \mathcal{L}_\mathcal{L} = \{ \mathcal{L}_\mathcal{L} = \{ \mathcal{L}_\mathcal{L} = \{ \mathcal{L}_\mathcal{L} = \{ \mathcal{L}_\mathcal{L} = \{ \mathcal{L}_\mathcal{L} = \{ \mathcal{L}_\mathcal{L} = \{ \mathcal{L}_\mathcal{L} = \{ \mathcal{L}_\mathcal{L} = \{ \mathcal{L}_\mathcal{$ 

Życzymy miłego korzystania z programu VITOOPTIMA oraz optymalnych wyborów, związanych z zastosowaniem energooszczędnych systemów grzewczych firmy Viessmann.

Twój wybór, Twoje oszczędności!

### Z pozdrowieniami, **Marketing Team Viessmann**

Oprogramowanie działa na platformie (C) Microsoft .NET 3.5 SP1.

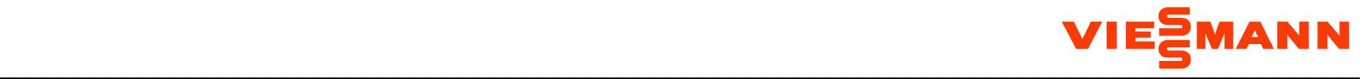

### **2. Podstawowe wymagania systemowe**

PC z zainstalowanym systemem operacyjnym Microsoft Windows XP SP2, Microsoft Windows Vista, Microsoft Windows Server 2003, Microsoft Windows Server 2008 lub Microsoft Windows 7 oraz przeglądarką internetową Microsoft Internet Explorer (5.01 lub nowszą) lub Mozilla Firefox. Pozostałe komponenty systemowe niezbędne do korzystania z programu, tj.: Windows Installer 3.1, Microsoft .NET Framework 3.5 SP1 oraz Crystal Reports Basic for Visual Studio 2008 są w razie potrzeby instalowane w ramach procesu instalacji programu. Do otwierania plików PDF z raportami potrzebny jest program Adobe Reader 8.1.0 lub nowszy. Minimalna rozdzielczość ekranu wynosi 1024x768.

VITOOPTIMA jest programem komputerowym służącym do optymalizacji energetycznej budynków o następujących cechach:

- niepodpiwniczonych (posadowionych na gruncie),
- wielopiętrowych (z wyłączeniem pięter poniżej poziomu gruntu),
- na planie prostokąta,
- z dachem dwuspadowym lub płaskim,
- z zaadaptowanym poddaszem lub poddaszem nie przystosowanym do zamieszkania,
- z wszystkimi zewnętrznymi ścianami o jednakowej strukturze,
- niechłodzonych.

**Obliczany przez Program bilans energetyczny budynku na charakter szacunkowy i jako taki nie może służyć jako podstawa do sporządzenia prawomocnej projektowanej charakterystyki energetycznej, świadectwa charakterystyki energetycznej, audytu energetycznego lub pokrewnego dokumentu.**

Posiadaczem praw autorskich do Programu VITOOPTIMA jest Dolnośląska Agencja Energii i Środowiska s.c. Agnieszka Cena-Soroko, Jerzy Żurawski, ul. Pełczyńska 11, 51-180 Wrocław.

Sublicencjodawca Programu VITOOPTIMA jest Viessmann Sp. z o.o., ul. Karkonoska 65, 53-015 **Wrocław** 

### **3. Instalacja**

W celu zainstalowania programu uruchom w przeglądarce internetowej (najlepiej Microsoft Internet Explorer 5.01 lub nowszej) link do pliku setup.exe.

Program instalacyjny sprawdzi, czy na komputerze zainstalowane są wszystkie komponenty potrzebne do działania Programu Vitooptima i w razie potrzeby ściągnie je z Internetu i zainstaluje.

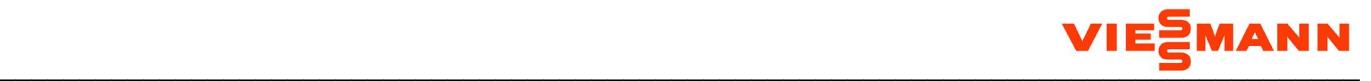

Po udanej instalacji Vitooptima uruchomi się samoczynnie. W późniejszym czasie będzie go można uruchamiać z menu start | Wszystkie programy | Viessmann | Vitooptima oraz przy pomocy ikonki Vitooptima na pulpicie. Przed rozpoczęciem pracy z programem sugerujemy zainstalowanie najnowszej wersji programu Adobe Reader.

Uwaga: W trakcie instalacji przeglądarka internetowa Microsoft Internet Explorer powinna być domyślną przeglądarką systemu.

### **4. Aktualizacja programu**

Aktualizacje programu mogą wynikać z dodania dodatkowych elementów lub własności funkcjonalnych, czy rozwiązania dostrzeżonych problemów. Vitooptima jest programem samo aktualizującym się, tzn. proces aktualizacji zarówno programu jak i baz danych jest w pełni automatyczny. W momencie uruchomienia, program sprawdza połączenie z Internetem i stara się w pierwszej kolejności połączyć z serwerem aktualizacji. Jeżeli w czasie od ostatniego sprawdzenia przygotowana została aktualizacja programu, to Użytkownik zostanie poinformowany o postępie jej instalacji.

Uwaga: Datę aktualizacji programu i tym samym baz danych można sprawdzić w oknie informacyjnym uruchamianym przyciskiem << O Programie >> w menu << Pomoc >>.

### **5. Podstawy obsługi**

#### **5.1. Obsługa programu**

Obsługa Programu Vitooptima jest analogiczna do obsługi innych programów działających pod kontrolą systemów operacyjnych MS Windows, dlatego też praca z nim nie powinna przysporzyć żadnych trudności.

Dane wprowadza się przy użyciu klawiatury i/lub myszki komputerowej.

Do przejścia do następnego w kolei pola lub przycisku służy klawisz TAB, a do poprzedniego - Shift+TAB.

Wyniki obliczeń są automatycznie aktualizowane w momencie przejścia na zakładkę z wynikami.

 $\mathcal{L}_\mathcal{L} = \{ \mathcal{L}_\mathcal{L} = \{ \mathcal{L}_\mathcal{L} = \{ \mathcal{L}_\mathcal{L} = \{ \mathcal{L}_\mathcal{L} = \{ \mathcal{L}_\mathcal{L} = \{ \mathcal{L}_\mathcal{L} = \{ \mathcal{L}_\mathcal{L} = \{ \mathcal{L}_\mathcal{L} = \{ \mathcal{L}_\mathcal{L} = \{ \mathcal{L}_\mathcal{L} = \{ \mathcal{L}_\mathcal{L} = \{ \mathcal{L}_\mathcal{L} = \{ \mathcal{L}_\mathcal{L} = \{ \mathcal{L}_\mathcal{$ 

#### **5.2. Główne menu**

**Plik** (Alt+P)

**Nowy** (Ctrl+N) Zamknięcie bieżącego i otwarcie nowego, pustego projektu.

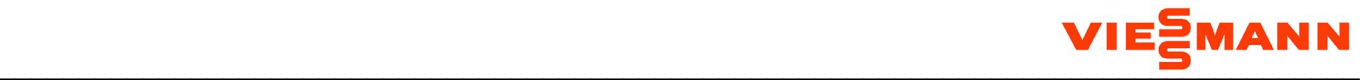

### **Otwórz** (Ctrl+O)

Zamknięcie bieżącego i otwarcie innego projektu zapisanego w pliku .vopt.

### **Ostatnie projekty**

Otwarcie jednego z czterech ostatnio otwieranych/zapisywanych projektów.

### **Pliki autozapisu**

Otwarcie jednego z plików autozapisu. Pliki autozapisu są tworzone przez Program Vitooptima automatycznie co 5 minut. Program zachowuje do 500 plików autozapisu.

**Zapisz** (Ctrl+S) Zapisanie projektu do pliku .vopt.

### **Zapisz jako**

Zapisanie projektu do pliku .vopt pod inną nazwą niż dotychczas lub w innej lokalizacji.

### **Zakończ**

Wyjście z programu.

### **Ustawienia** (Alt+U)

**Twoja wizytówka** Modyfikacja danych Twojej firmy.

#### **Parametry ekonomiczne**

Modyfikacja domyślnych parametrów ekonomicznych.

### **Rozwiązania VIESSMANN** (Alt+R)

Otwarcie katalogu rozwiązań firmy VIESSMANN w zakresie źródeł ciepła i systemów wentylacji mechanicznej. Po kliknięciu w wybrane rozwiązanie otwiera się plik PDF z jego kartą katalogową.

 $\mathcal{L}_\mathcal{L} = \{ \mathcal{L}_\mathcal{L} = \{ \mathcal{L}_\mathcal{L} = \{ \mathcal{L}_\mathcal{L} = \{ \mathcal{L}_\mathcal{L} = \{ \mathcal{L}_\mathcal{L} = \{ \mathcal{L}_\mathcal{L} = \{ \mathcal{L}_\mathcal{L} = \{ \mathcal{L}_\mathcal{L} = \{ \mathcal{L}_\mathcal{L} = \{ \mathcal{L}_\mathcal{L} = \{ \mathcal{L}_\mathcal{L} = \{ \mathcal{L}_\mathcal{L} = \{ \mathcal{L}_\mathcal{L} = \{ \mathcal{L}_\mathcal{$ 

#### **Pomoc** (Alt+O)

**Pomoc** (F1) Otwarcie pliku z pomocą programu.

### **O programie**

Otwarcie okna z podstawowymi informacjami o programie.

#### **Historia wersji**

Otwarcie okna z historią aktualizacji programu.

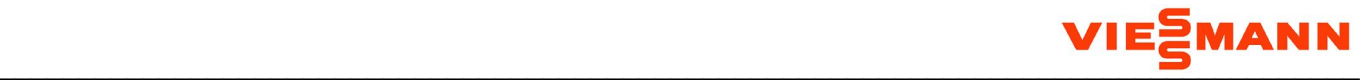

# **6. Wizytówka (dane firmy)**

Klikając przycisk << Twoja wizytówka >> mamy możliwość wprowadzenia danych oraz loga (w formie pliku JPG) firmy wykonującej projekty w programie.

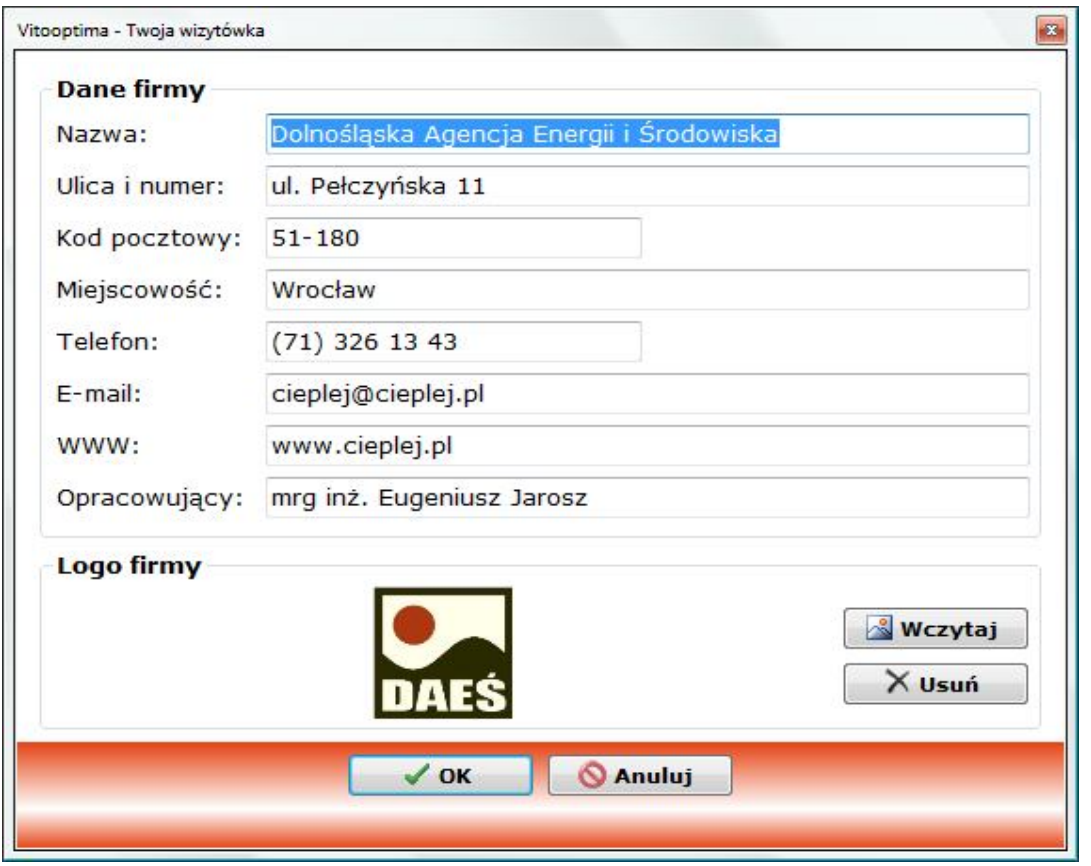

Dane te są zapamiętywane na Twoim komputerze i wstawiane pod koniec każdego raportu generowanego przez program w następującej postaci:

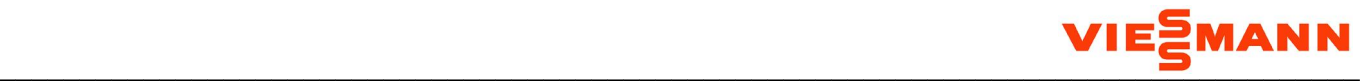

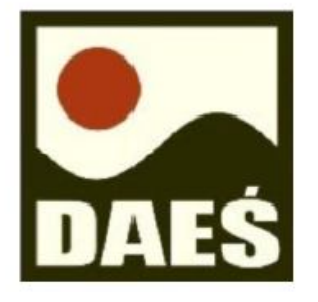

# mgr inż. Eugeniusz Jarosz

Dolnośląska Agencja Energii i Środowiska ul. Pełczyńska 11 51-180 Wrocław tel.: (71) 326 13 43 e-mail: cieplej@cieplej.pl WWW: www.cieplej.pl

### **7. Parametry ekonomiczne**

Klikając przycisk << Parametry ekonomiczne >> mamy możliwość zmiany wartości parametrów ekonomicznych, z których program korzysta w ramach optymalizacji metodą wartości bieżącej netto (NPV) oraz przy obliczaniu ewentualnych nakładów i zysków z kogeneracji (CHP) i fotowoltaiki (PV).

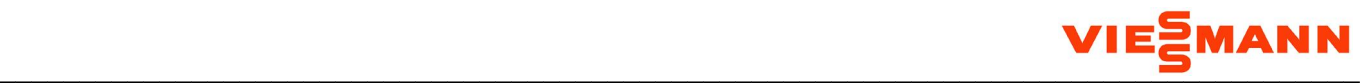

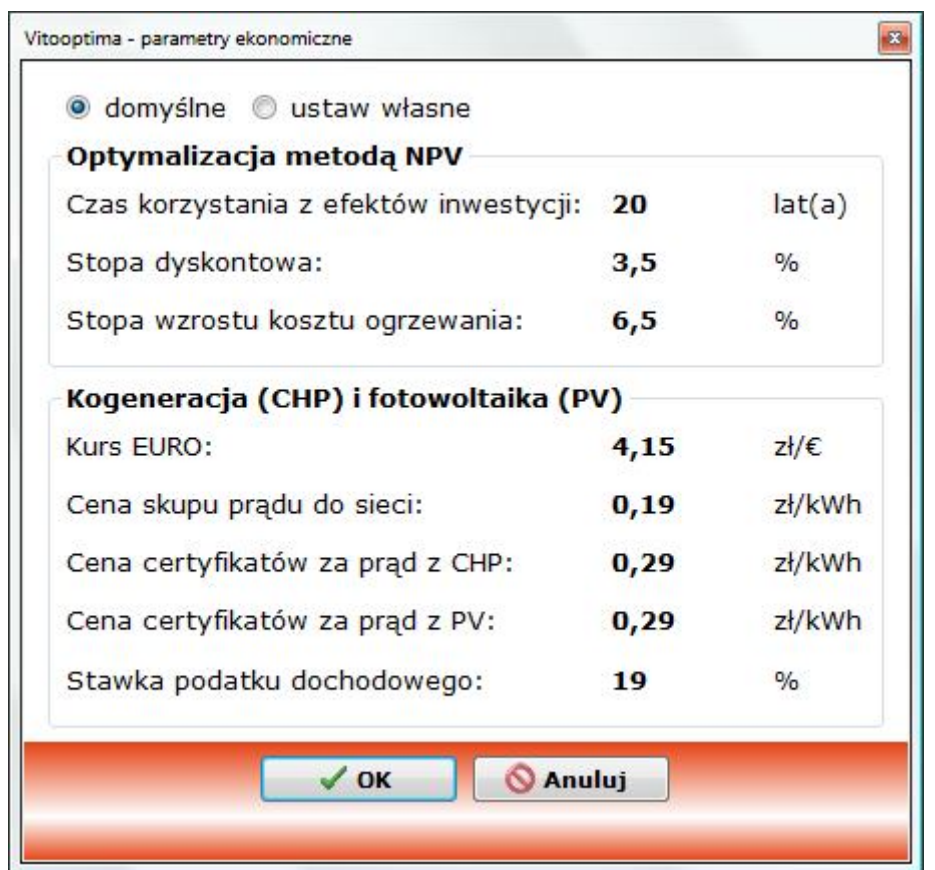

Parametry te to:

- **1. Optymalizacja metodą NPV:**
	- czas korzystania z efektów inwestycji [lat(a)]
	- stopa dyskontowa [%]
	- stopa wzrostu kosztu ogrzewania [%]

W analizach opłacalności zastosowania określonego urządzenia lub wbudowania izolacji zwykle przyjmuje się czas korzystania z efektów inwestycji równy "czasowi życia" (ang. *life cycle*) urządzenia lub izolacji. W programie za domyślny czas korzystania z efektów optymalizacji przyjęto 20 lat, aczkolwiek parametr ten można określać indywidualnie w poszczególnych ulepszeniach.

 $\mathcal{L}_\mathcal{L} = \{ \mathcal{L}_\mathcal{L} = \{ \mathcal{L}_\mathcal{L} = \{ \mathcal{L}_\mathcal{L} = \{ \mathcal{L}_\mathcal{L} = \{ \mathcal{L}_\mathcal{L} = \{ \mathcal{L}_\mathcal{L} = \{ \mathcal{L}_\mathcal{L} = \{ \mathcal{L}_\mathcal{L} = \{ \mathcal{L}_\mathcal{L} = \{ \mathcal{L}_\mathcal{L} = \{ \mathcal{L}_\mathcal{L} = \{ \mathcal{L}_\mathcal{L} = \{ \mathcal{L}_\mathcal{L} = \{ \mathcal{L}_\mathcal{$ 

Stopa dyskontowa uwzględnia spadek wartości pieniądza w czasie i sprowadza oszczędności w przyszłych latach do wartości pieniądza w roku bazowym.

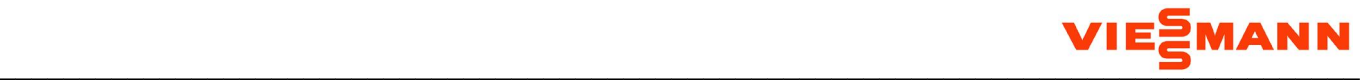

### Stopa wzrostu kosztu ogrzewania uwzględnia szybszy wzrost kosztów energii od inflacji.

Ustawienia te są zapamiętywane na Twoim komputerze i drukowane pod koniec audytu generowanego przez program w następującej postaci:

Optymalizacja budynku została wykonana z użyciem metody wartości bieżącej netto (NPV) przy następujących wartościach wskaźników ekonomicznych:

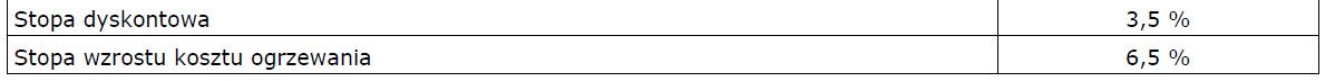

Czas korzystania z efektów inwestycji drukowany jest przy poszczególnych ulepszeniach, jako że program umożliwia jego różnicowanie w zależności od przyjętych rozwiązań.

### **2. Kogeneracja (CHP) i fotowoltaika (PV):**

- kurs EURO  $[z]/\infty$
- cena skupu prądu do sieci [zł/kWh]
- cena certyfikatów za prąd z CHP [zł/kWh]
- cena certyfikatów za prąd z PV [zł/kWh]
- stawka podatku dochodowego [%]

Kurs EURO służy do przeliczania domyślnych nakładów na kogenerator z EURO na PLN.

Cena skupu prądu do sieci to stawka, za jaką elektrownia skupuje produkowaną przez inwestora energię elektryczną.

Ceny certyfikatów za prąd służą obliczaniu dodatkowych przychodów ze sprzedaży należnych świadectw.

Stawka podatku dochodowego służy obliczaniu faktycznych dochodów inwestora ze sprzedaży prądu do sieci i certyfikatów.

 $\mathcal{L}_\mathcal{L} = \{ \mathcal{L}_\mathcal{L} = \{ \mathcal{L}_\mathcal{L} = \{ \mathcal{L}_\mathcal{L} = \{ \mathcal{L}_\mathcal{L} = \{ \mathcal{L}_\mathcal{L} = \{ \mathcal{L}_\mathcal{L} = \{ \mathcal{L}_\mathcal{L} = \{ \mathcal{L}_\mathcal{L} = \{ \mathcal{L}_\mathcal{L} = \{ \mathcal{L}_\mathcal{L} = \{ \mathcal{L}_\mathcal{L} = \{ \mathcal{L}_\mathcal{L} = \{ \mathcal{L}_\mathcal{L} = \{ \mathcal{L}_\mathcal{$ 

Istnieje możliwość korzystania z własnych wartości parametrów ekonomicznych. W tym celu należy wybrać opcję "ustaw własne", a następnie wprowadzić pożądane wartości parametrów:

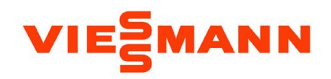

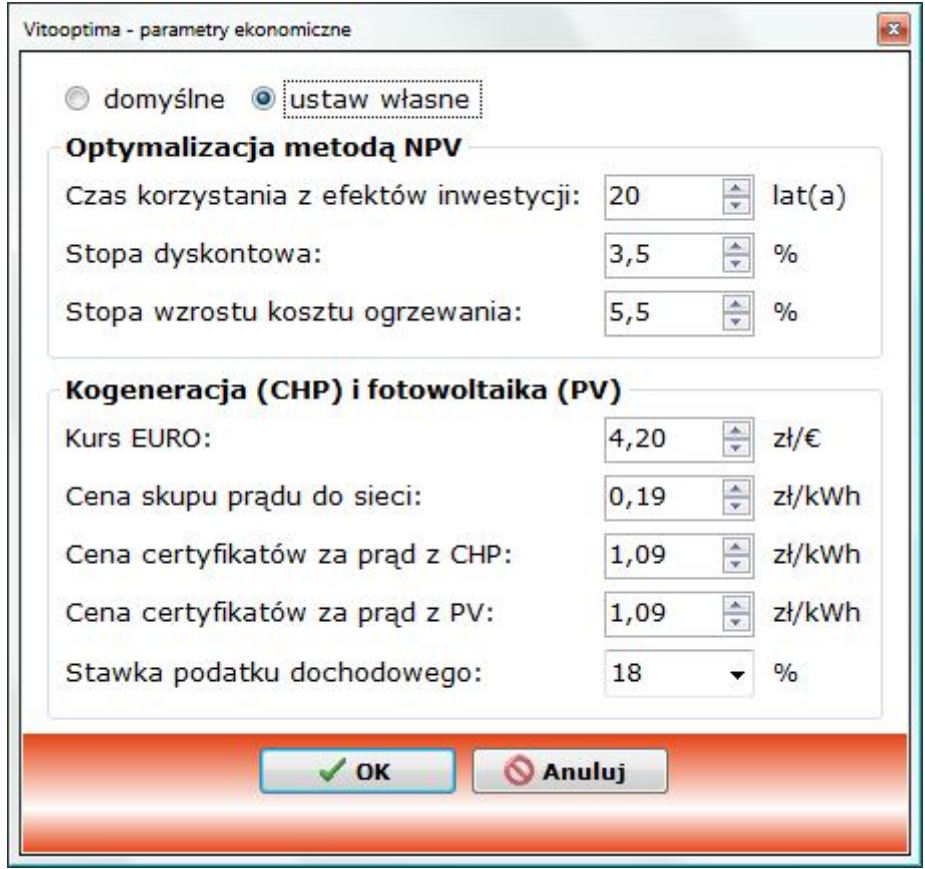

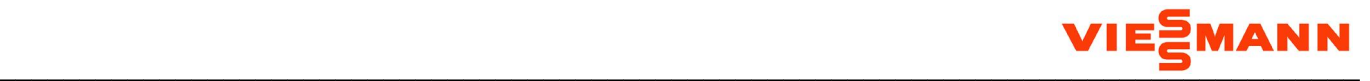

### **8. Dane ogólne**

W zakładce Dane ogólne wprowadzamy podstawowe dane o budynku i opracowaniu.

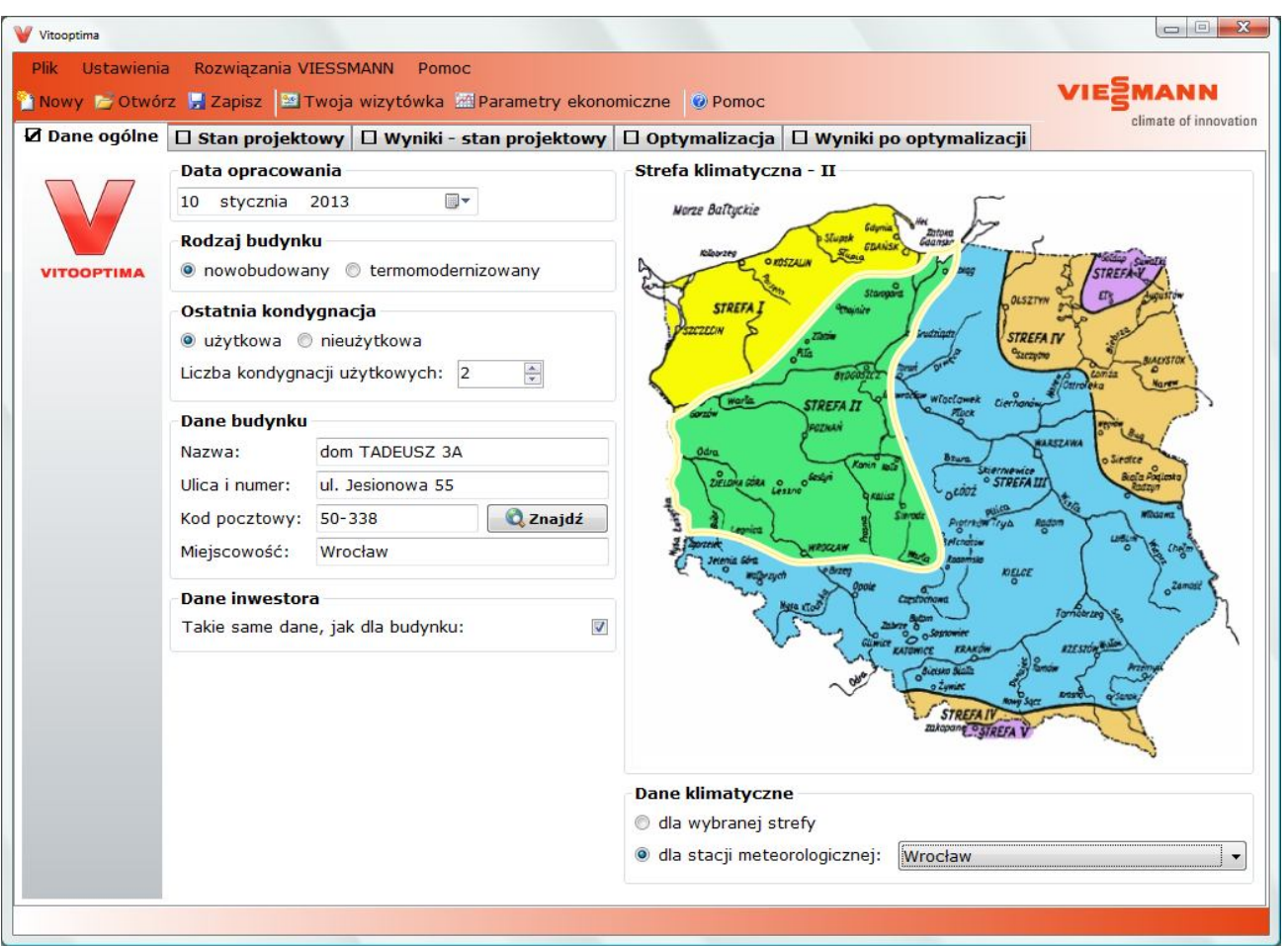

Na wstępie określamy datę opracowania (domyślnie będzie to data utworzenia projektu). Data ta pojawi się na wydrukach.

W ramce < Rodzaj budynku > określamy, czy rozważany budynek jest nowobudowany (projektowany) czy termomodernizowany. Informacja ta pojawi się na wydrukach oraz ma wpływ na wartość EPref [kWh/(m<sup>2</sup>·rok)], tj. wskaźnik nieodnawialnej energii pierwotnej wg WT2008 – dla budynków modernizowanych jest on o 15% wyższy niż dla budynków nowych. Ma ona też ogromny wpływ na ewentualną optymalizację budynku.

 $\mathcal{L}_\mathcal{L} = \{ \mathcal{L}_\mathcal{L} = \{ \mathcal{L}_\mathcal{L} = \{ \mathcal{L}_\mathcal{L} = \{ \mathcal{L}_\mathcal{L} = \{ \mathcal{L}_\mathcal{L} = \{ \mathcal{L}_\mathcal{L} = \{ \mathcal{L}_\mathcal{L} = \{ \mathcal{L}_\mathcal{L} = \{ \mathcal{L}_\mathcal{L} = \{ \mathcal{L}_\mathcal{L} = \{ \mathcal{L}_\mathcal{L} = \{ \mathcal{L}_\mathcal{L} = \{ \mathcal{L}_\mathcal{L} = \{ \mathcal{L}_\mathcal{$ 

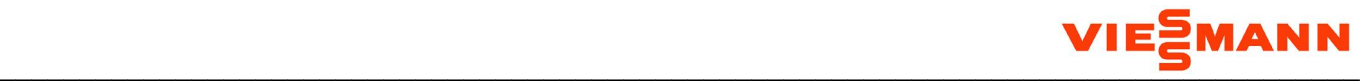

W ramce < Ostatnia kondygnacja > określamy rodzaj ostatniej (tj. najwyższej) kondygnacji (użytkowa/nieużytkowa) oraz podajemy liczbę kondygnacji użytkowych.

W ramce < Dane budynku > wprowadzamy nazwę oraz adres budynku. W ramce < Dane inwestora > wprowadzamy analogiczne dane inwestora. W obydwu przypadkach mamy możliwość skorzystania z internetowej wyszukiwarki kodów pocztowych, uruchamianej przyciskiem << Znajdź >> (wymaga połączenia z Internetem). Jeśli dane inwestora są takie same jak budynku, to w ramce < Inwestor > zostawiamy zaznaczoną opcję "Takie same dane, jak dla budynku".

W ramce < Strefa klimatyczna > wybieramy strefę klimatyczną poprzez kliknięcie jej na mapie Polski.

W ramce < Dane klimatyczne > określamy, czy program ma w obliczeniach korzystać z danych klimatycznych (tj. danych o: temperaturach, liczbach dni grzewczych i natężeniach promieniowania słonecznego) uśrednionych dla wybranej strefy klimatycznej, czy właściwych dla konkretnej stacji meteorologicznej.

### **9. Stan projektowy / aktualny**

Zakładka ta służy do wprowadzenia informacji o następujących elementach budynku w stanie projektowym (dla budynków nowych) lub aktualnym (dla budynków modernizowanych):

 $\mathcal{L}_\mathcal{L} = \{ \mathcal{L}_\mathcal{L} = \{ \mathcal{L}_\mathcal{L} = \{ \mathcal{L}_\mathcal{L} = \{ \mathcal{L}_\mathcal{L} = \{ \mathcal{L}_\mathcal{L} = \{ \mathcal{L}_\mathcal{L} = \{ \mathcal{L}_\mathcal{L} = \{ \mathcal{L}_\mathcal{L} = \{ \mathcal{L}_\mathcal{L} = \{ \mathcal{L}_\mathcal{L} = \{ \mathcal{L}_\mathcal{L} = \{ \mathcal{L}_\mathcal{L} = \{ \mathcal{L}_\mathcal{L} = \{ \mathcal{L}_\mathcal{$ 

- geometria
- przegrody zewnętrzne
- stolarka okienna i drzwiowa
- system wentylacji
- źródła ciepła na ogrzewanie i ciepłą wodę użytkową

Informacje te można wprowadzać na dwa sposoby:

- przeciągając ikonki z lewej części zakładki na schemat budynku
- klikając wybrane elementy na schemacie budynku

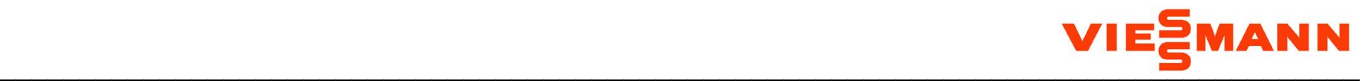

### **9.1. Geometria**

Na zakładce Geometria podajemy następujące dane:

 orientacja ściany frontowej – wybór strony świata z rozwijanej listy lub za pomocą przyciskówstrzałek w lewym dolnym rogu schematu budynku:

 $\mathcal{L}_\mathcal{L} = \{ \mathcal{L}_\mathcal{L} = \{ \mathcal{L}_\mathcal{L} = \{ \mathcal{L}_\mathcal{L} = \{ \mathcal{L}_\mathcal{L} = \{ \mathcal{L}_\mathcal{L} = \{ \mathcal{L}_\mathcal{L} = \{ \mathcal{L}_\mathcal{L} = \{ \mathcal{L}_\mathcal{L} = \{ \mathcal{L}_\mathcal{L} = \{ \mathcal{L}_\mathcal{L} = \{ \mathcal{L}_\mathcal{L} = \{ \mathcal{L}_\mathcal{L} = \{ \mathcal{L}_\mathcal{L} = \{ \mathcal{L}_\mathcal{$ 

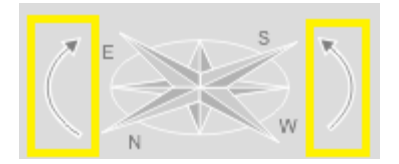

- szerokość budynku [m]
- długość budynku [m]
- wysokość budynku [m]
- wysokość ścian zewnętrznych (do kalenicy) [m]

Po wejściu w kontrolkę wymiaru, wymiar ten jest podświetlany na schemacie budynku:

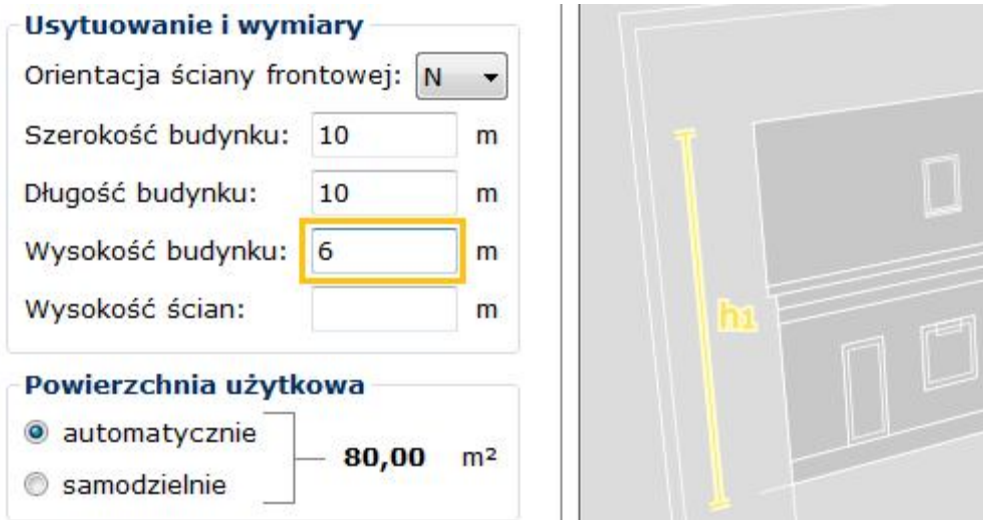

Kolor wymiaru wprowadzonego zmienia się na czarny:

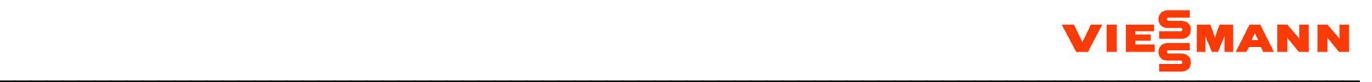

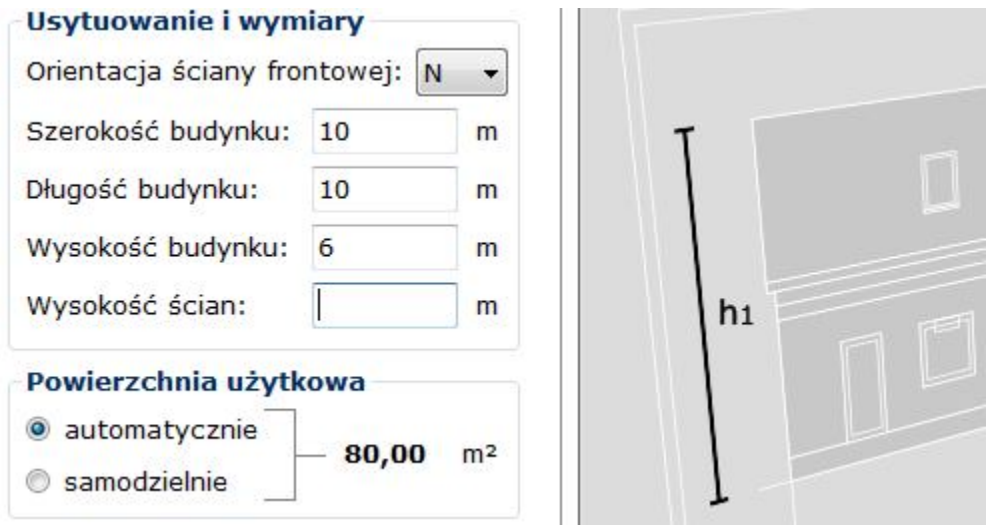

W ramce < Powierzchnia użytkowa > decydujemy, czy program ma policzyć powietrznię użytkową budynku automatycznie, tj. na podstawie zewnętrznych wymiarów budynku, czy może chcemy ją podać samodzielnie. W trybie automatycznym obliczona przez program powierzchnia zostanie wyświetlona zamiast znaków zapytania po podaniu zewnętrznych wymiarów budynku.

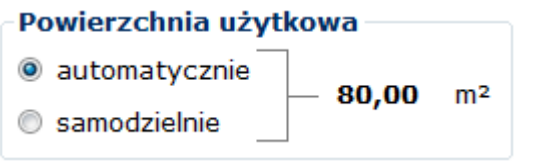

Uwaga: W budynkach z ostatnią kondygnacją użytkową, do momentu określenia rodzaju dachu (skośny/płaski), automatycznie obliczona powierzchnia budynku nie uwzględnia powierzchni tejże kondygnacji.

W ramce < Wewnętrzne zyski ciepła > decydujemy, czy program ma przyjąć wskaźnik wewnętrznych zysków ciepła automatycznie, tj. na podstawie powierzchni użytkowej budynku, czy może chcemy go podać samodzielnie. W trybie automatycznym obliczony przez program wskaźnik zostanie wyświetlony zamiast znaków zapytania po podaniu lub obliczeniu powierzchni użytkowej budynku.

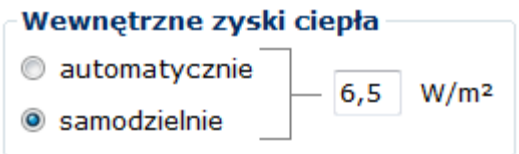

W ramce < Liczba mieszkańców > decydujemy, czy program ma przyjąć liczbę mieszkańców automatycznie, tj. na podstawie powierzchni użytkowej budynku, czy może chcemy ją podać

 $\mathcal{L}_\mathcal{L} = \{ \mathcal{L}_\mathcal{L} = \{ \mathcal{L}_\mathcal{L} = \{ \mathcal{L}_\mathcal{L} = \{ \mathcal{L}_\mathcal{L} = \{ \mathcal{L}_\mathcal{L} = \{ \mathcal{L}_\mathcal{L} = \{ \mathcal{L}_\mathcal{L} = \{ \mathcal{L}_\mathcal{L} = \{ \mathcal{L}_\mathcal{L} = \{ \mathcal{L}_\mathcal{L} = \{ \mathcal{L}_\mathcal{L} = \{ \mathcal{L}_\mathcal{L} = \{ \mathcal{L}_\mathcal{L} = \{ \mathcal{L}_\mathcal{$ 

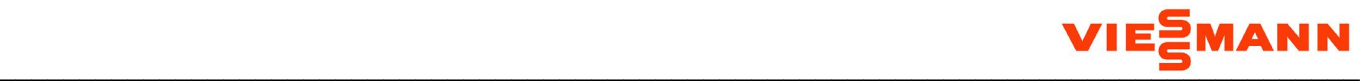

samodzielnie. W trybie automatycznym obliczona przez program liczba mieszkańców zostanie wyświetlona zamiast znaku zapytania po podaniu lub obliczeniu powierzchni użytkowej budynku.

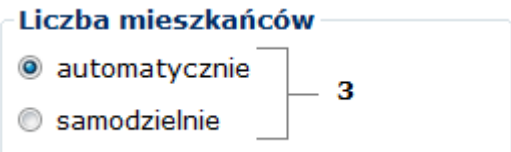

### **9.2. Ściany zewnętrzne**

Na zakładce Przegrody znajduje się szereg ikonek reprezentujących różne rodzaje ścian zewnętrznych, podłóg oraz stropów (w budynkach z ostatnią kondygnacją nieużytkową) lub dachów (w budynkach z ostatnią kondygnacją użytkową). Za pomocą myszki można je przeciągać na schemat budynku, przy czym program sam wskazuje obszary schematu, na które można je upuścić.

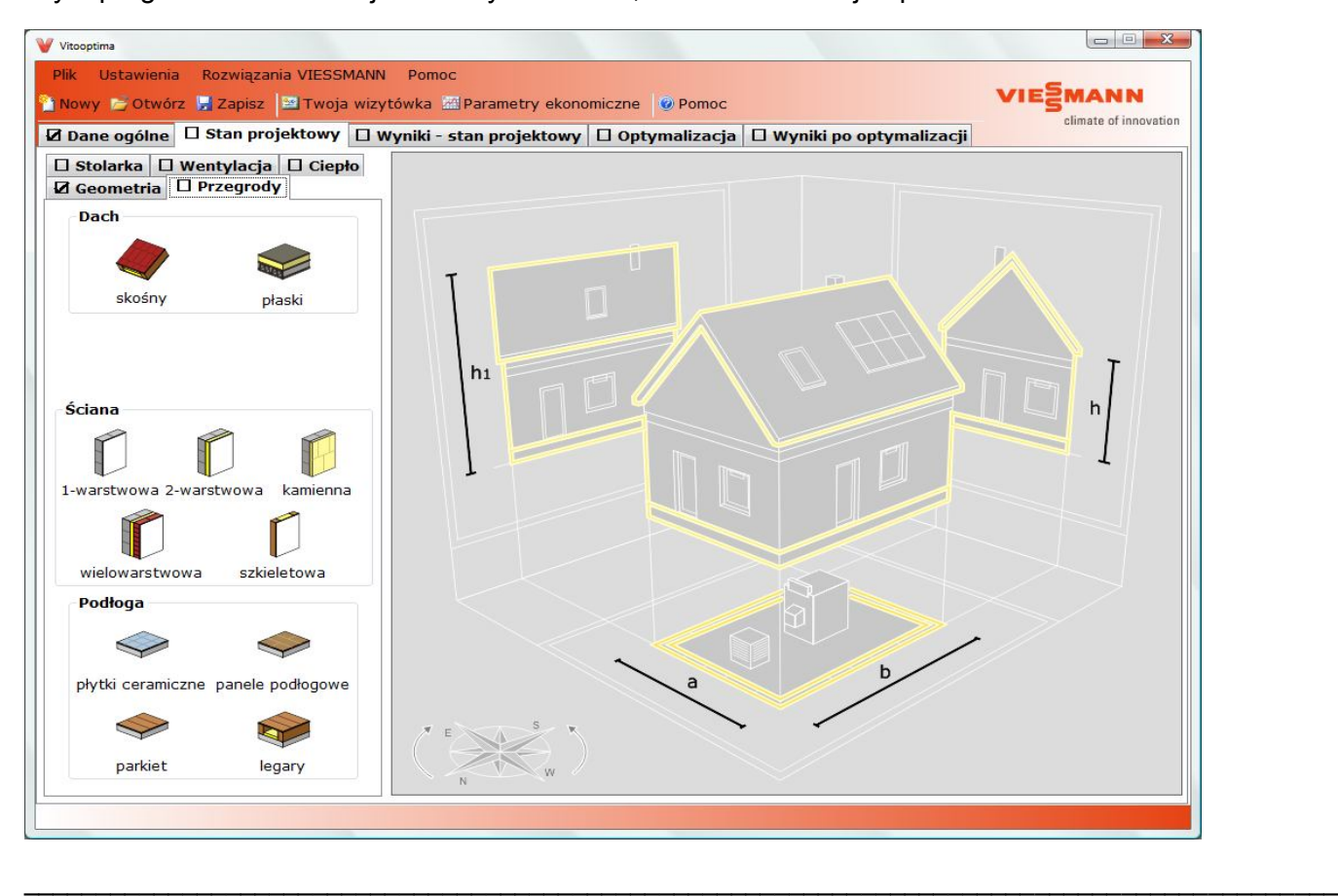

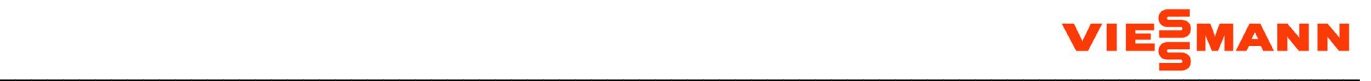

### **9.3. Stolarka**

Na zakładce Stolarka znajduje się szereg ikonek reprezentujących różne rodzaje okien i drzwi. Za pomocą myszki można je przeciągać na schemat budynku, przy czym program sam wskazuje obszary schematu, na które można je upuścić.

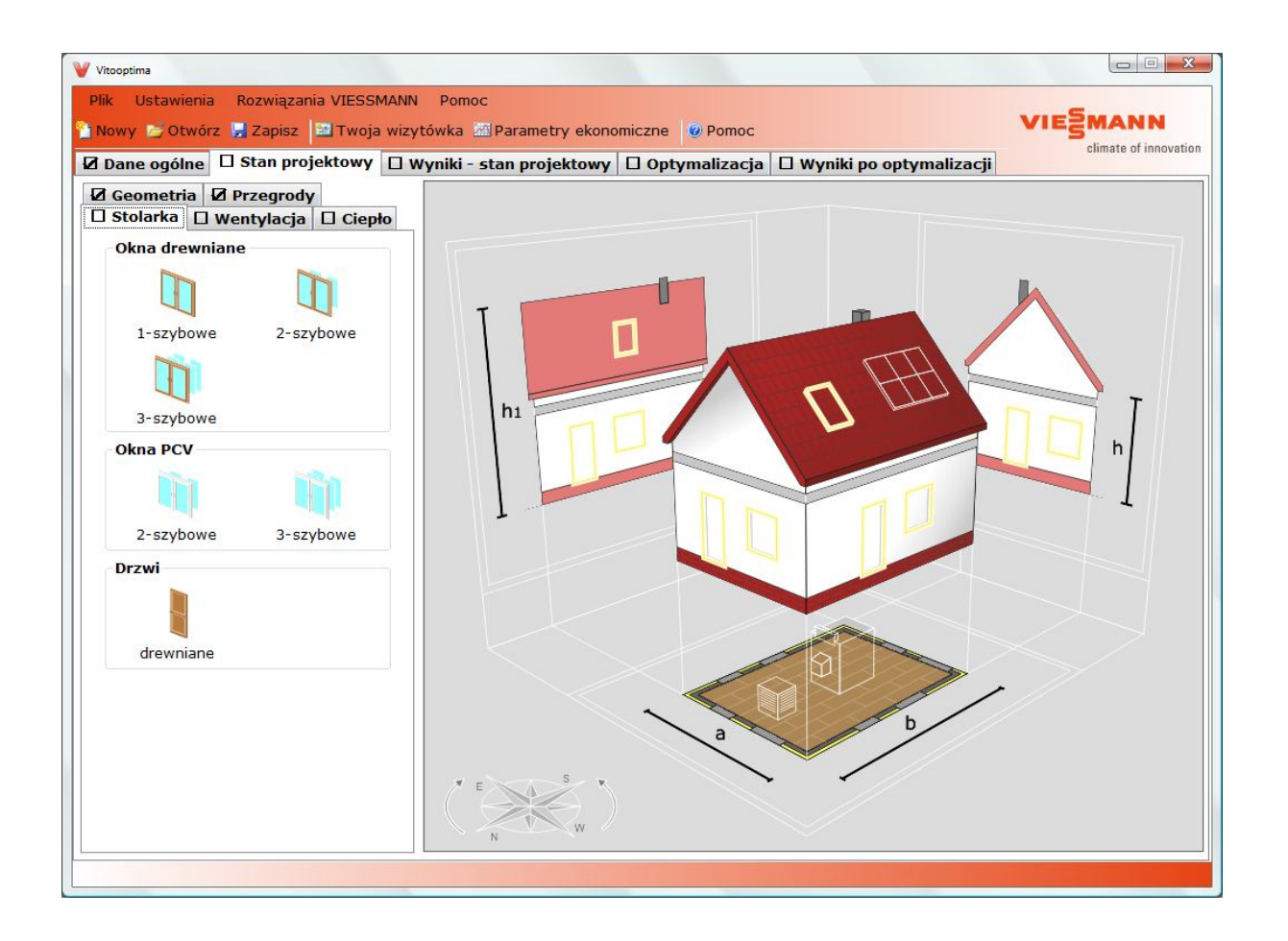

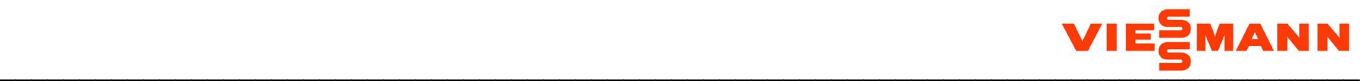

### **9.4. Wentylacja**

Na zakładce Wentylacja znajdują się ikonki reprezentujące wentylację naturalną i mechaniczną. Za pomocą myszki można je przeciągać na schemat budynku, przy czym program sam wskazuje obszary schematu, na które można je upuścić.

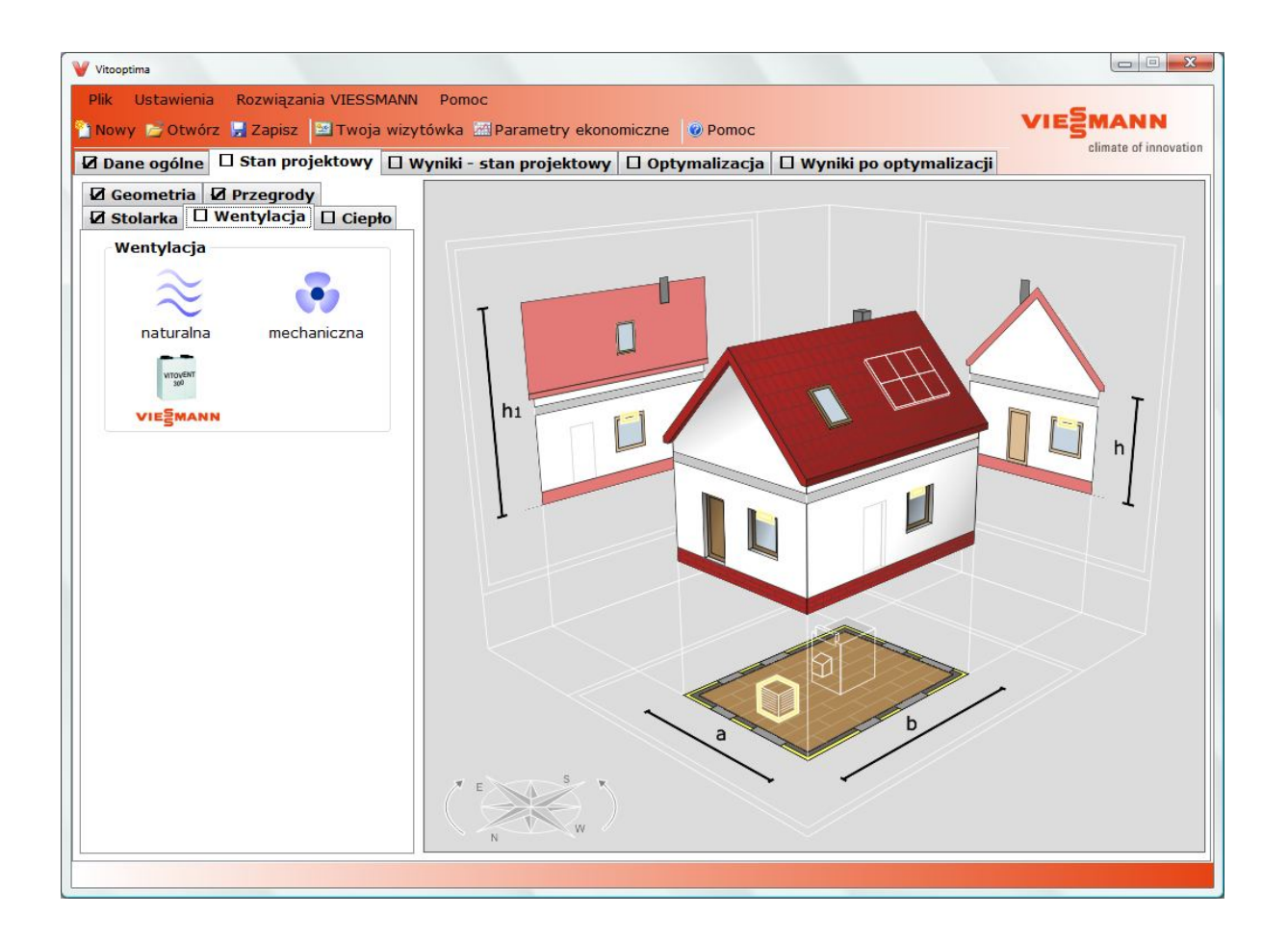

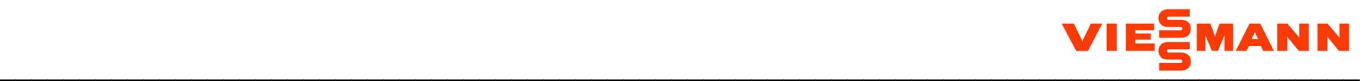

### **9.5. Ciepło**

Na zakładce Ciepło znajdują się dwie grupy ikonek reprezentujące źródła ciepła na ogrzewanie i ciepłą wodę użytkową. Pierwsza grupa zawiera układy jednoźródłowe, natomiast druga grupa – układy dwuźródłowe. Za pomocą myszki można je przeciągać na schemat budynku, przy czym program sam wskazuje obszary schematu, na które można je upuścić.

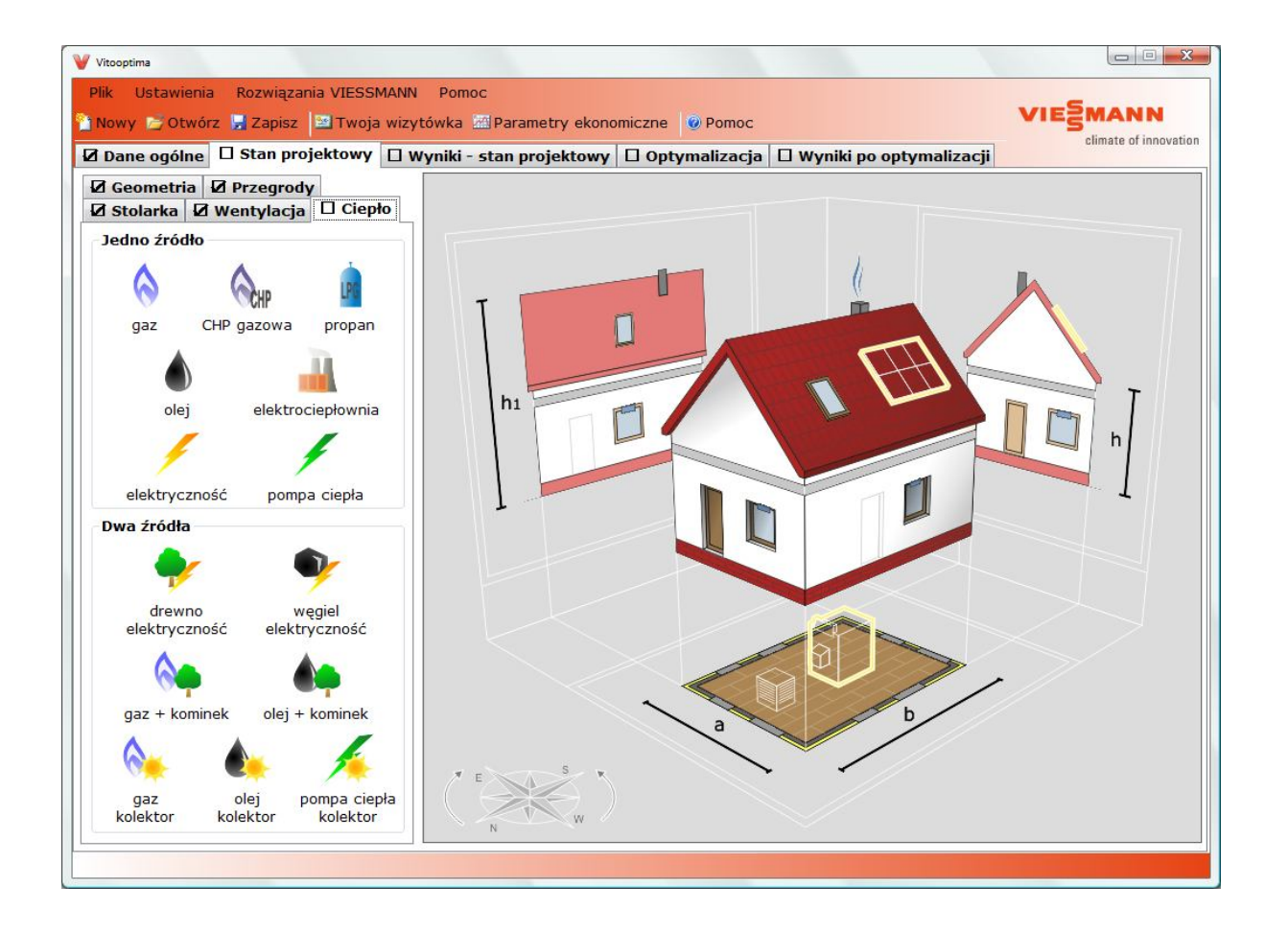

Uwaga: Informacje o budynku można wprowadzać także poprzez klikanie lewym przyciskiem myszy poszczególnych elementów na schemacie budynku.

 $\mathcal{L}_\mathcal{L} = \{ \mathcal{L}_\mathcal{L} = \{ \mathcal{L}_\mathcal{L} = \{ \mathcal{L}_\mathcal{L} = \{ \mathcal{L}_\mathcal{L} = \{ \mathcal{L}_\mathcal{L} = \{ \mathcal{L}_\mathcal{L} = \{ \mathcal{L}_\mathcal{L} = \{ \mathcal{L}_\mathcal{L} = \{ \mathcal{L}_\mathcal{L} = \{ \mathcal{L}_\mathcal{L} = \{ \mathcal{L}_\mathcal{L} = \{ \mathcal{L}_\mathcal{L} = \{ \mathcal{L}_\mathcal{L} = \{ \mathcal{L}_\mathcal{$ 

Uwaga: Prawy przycisk myszy służy do usuwania okien i drzwi.

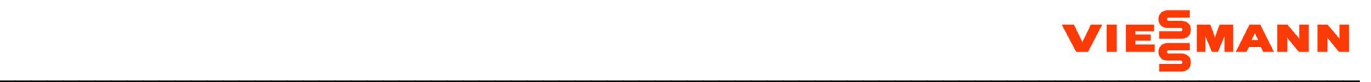

### **9.6. Przegrody**

W ramce < Rodzaj przegrody > klikamy ikonkę reprezentującą typ wprowadzanej przegrody:

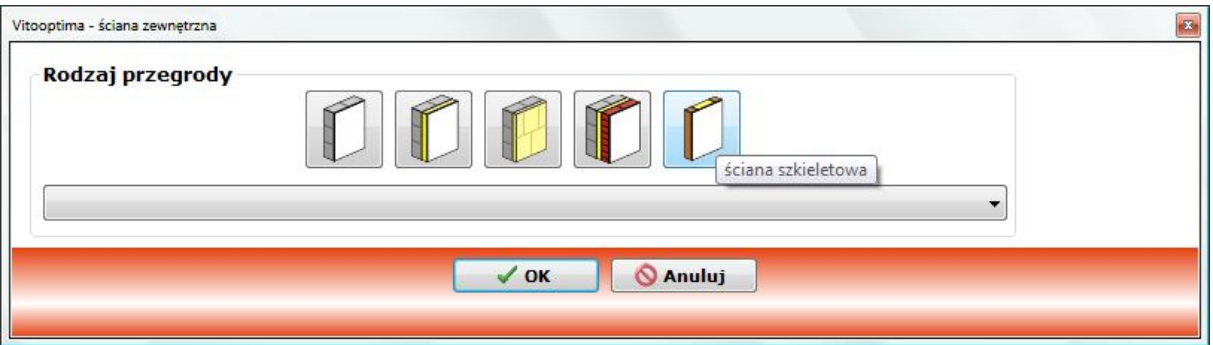

Powoduje to pojawienie się napisu "--- wybierz z listy --->":

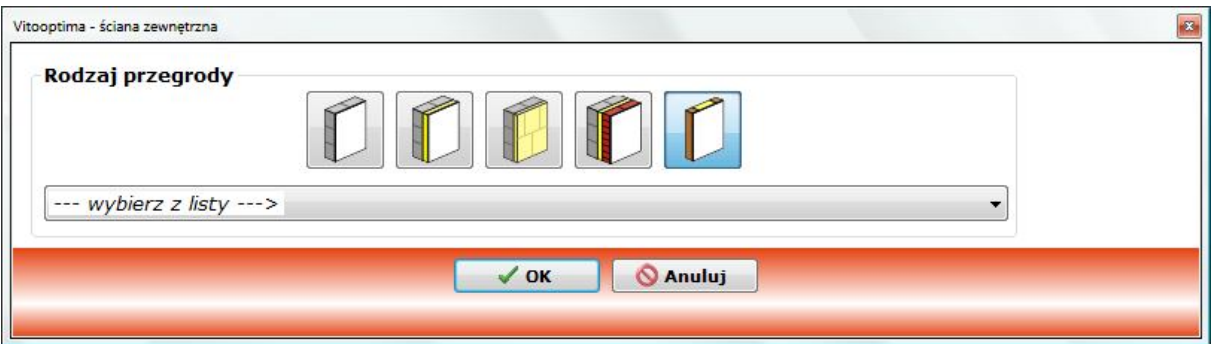

Następnie wybieramy z rozwijanej listy interesującą nas przegrodę:

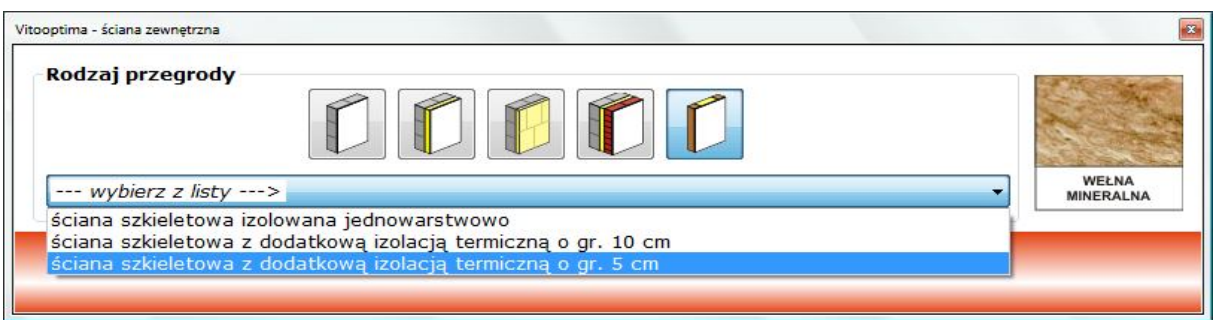

Powoduje to prezentację jej konstrukcji oraz współczynników przenikania ciepła U [W/(m<sup>2.</sup>K)] – danej przegrody oraz maksymalnej wartości dopuszczalnej przez polskie prawo dla nowych budynków (WT2008):

 $\mathcal{L}_\mathcal{L} = \{ \mathcal{L}_\mathcal{L} = \{ \mathcal{L}_\mathcal{L} = \{ \mathcal{L}_\mathcal{L} = \{ \mathcal{L}_\mathcal{L} = \{ \mathcal{L}_\mathcal{L} = \{ \mathcal{L}_\mathcal{L} = \{ \mathcal{L}_\mathcal{L} = \{ \mathcal{L}_\mathcal{L} = \{ \mathcal{L}_\mathcal{L} = \{ \mathcal{L}_\mathcal{L} = \{ \mathcal{L}_\mathcal{L} = \{ \mathcal{L}_\mathcal{L} = \{ \mathcal{L}_\mathcal{L} = \{ \mathcal{L}_\mathcal{$ 

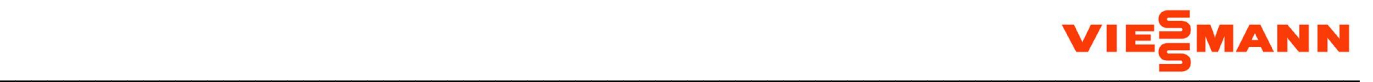

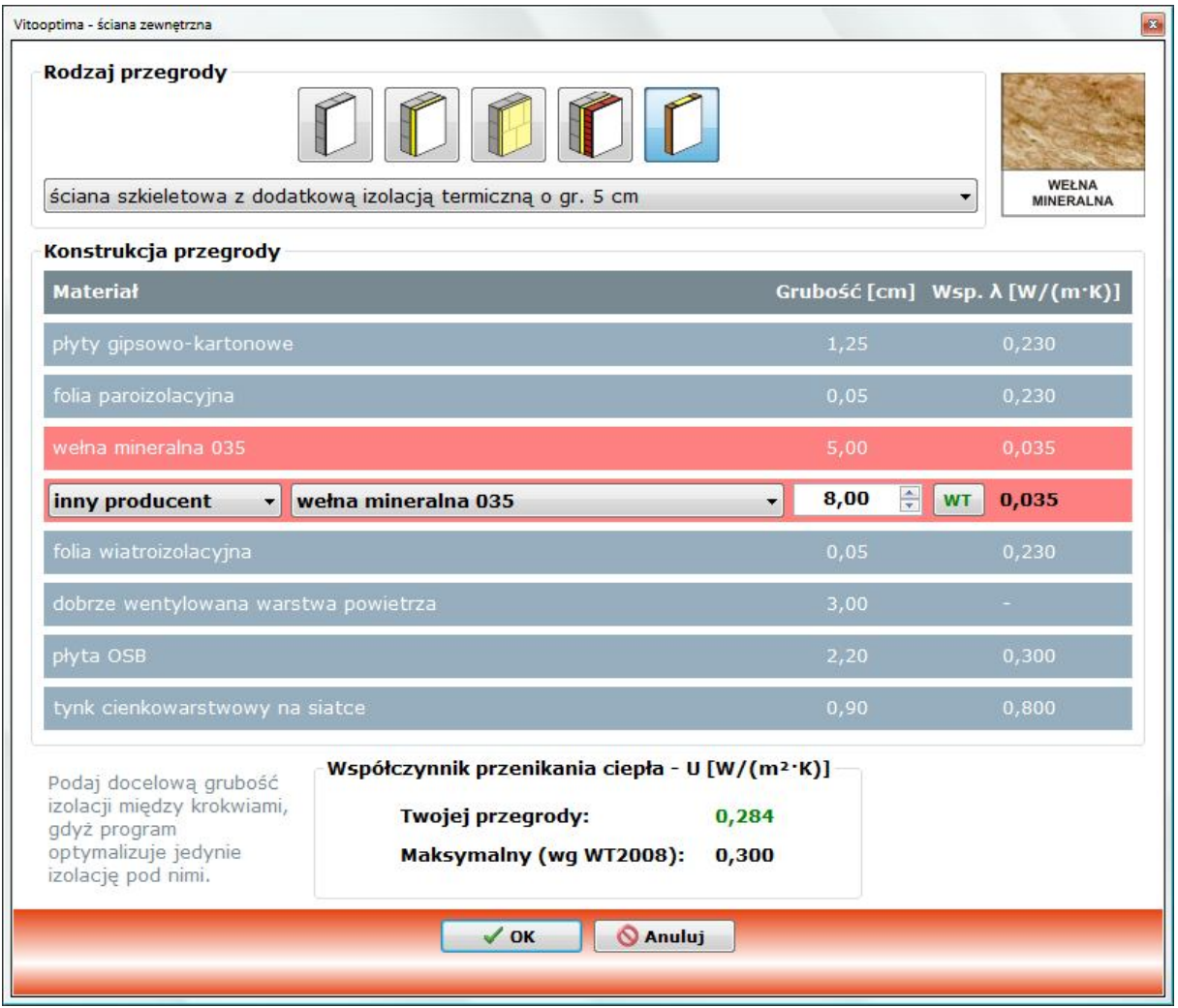

Jeśli przegroda posiada warstwy izolacji termicznej, to zostają one wyróżnione czerwonym kolorem tła. Użytkownik ma możliwość zmiany rodzaju materiału izolacyjnego, jego grubości oraz współczynnika przewodzenia λ [m<sup>2.</sup>K/W]. Każda taka modyfikacja powoduje ponowne przeliczenie i odświeżenie współczynnika przenikania ciepła U. Jeśli jego wartość spełnia wymagania określone w WT2008, to jest on wypisany kolorem zielonym. W przeciwnym wypadku stosowany jest kolor czerwony.

Przycisk z napisem "WT" (dostępny tylko w przypadku budynku nowobudowanego) służy do automatycznego doboru grubości izolacji tak, aby przegroda spełniała aktualne wymagania prawne w zakresie współczynnika przenikania ciepła U.

Uwaga: W przypadku przegród szkieletowych (jak w powyższym przykładzie) program jest w stanie optymalizować jedynie grubość izolacji pod krokwiami. W związku z tym w budynkach projektowanych należy z góry określić docelową grubość izolacji między krokwiami. W efekcie, przegroda po

 $\mathcal{L}_\mathcal{L} = \{ \mathcal{L}_\mathcal{L} = \{ \mathcal{L}_\mathcal{L} = \{ \mathcal{L}_\mathcal{L} = \{ \mathcal{L}_\mathcal{L} = \{ \mathcal{L}_\mathcal{L} = \{ \mathcal{L}_\mathcal{L} = \{ \mathcal{L}_\mathcal{L} = \{ \mathcal{L}_\mathcal{L} = \{ \mathcal{L}_\mathcal{L} = \{ \mathcal{L}_\mathcal{L} = \{ \mathcal{L}_\mathcal{L} = \{ \mathcal{L}_\mathcal{L} = \{ \mathcal{L}_\mathcal{L} = \{ \mathcal{L}_\mathcal{$ 

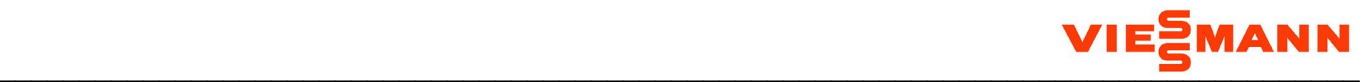

optymalizacji będzie miała optymalną grubość izolacji pod krokwiami przy założeniu, że grubość izolacji między krokwiami pozostanie bez zmian w stosunku do stanu projektowego.

Uwaga: Jako że przegrody szkieletowe (jak w powyższym przykładzie) są przegrodami o konstrukcji niejednorodnej, to najbardziej efektywne wykorzystanie materiału izolacyjnego osiągniemy kładąc minimalną grubość izolacji między krokwiami i maksymalną grubość izolacji pod nimi. Naturalnie nie zawsze jest to wykonalne z konstrukcyjnego punktu widzenia, a także zmniejsza kubaturę poddasza. W związku z tym dzieląc izolację na warstwę między i pod krokwiami nie należy kierować się wyłącznie kryterium energetycznym.

### **9.7. Okna**

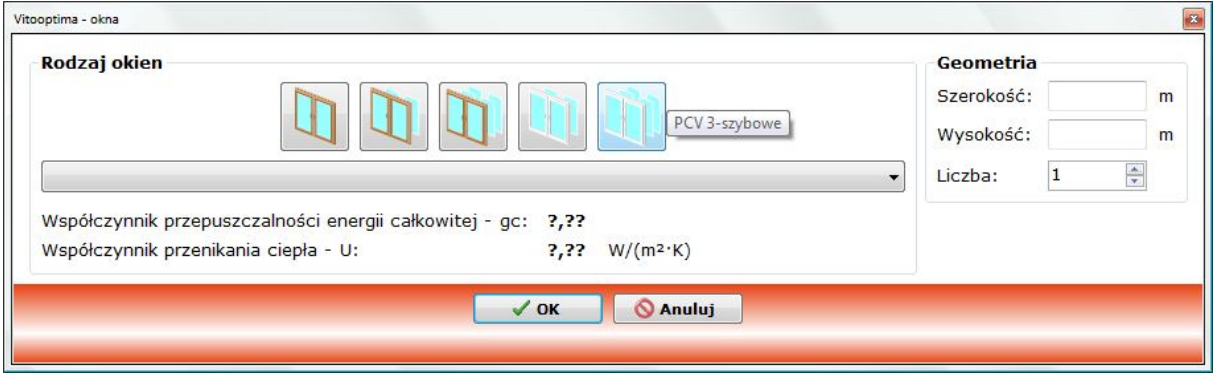

W ramce < Rodzaj okien > klikamy ikonkę reprezentującą typ wprowadzanych okien:

#### Powoduje to pojawienie się napisu "--- wybierz z listy --->":

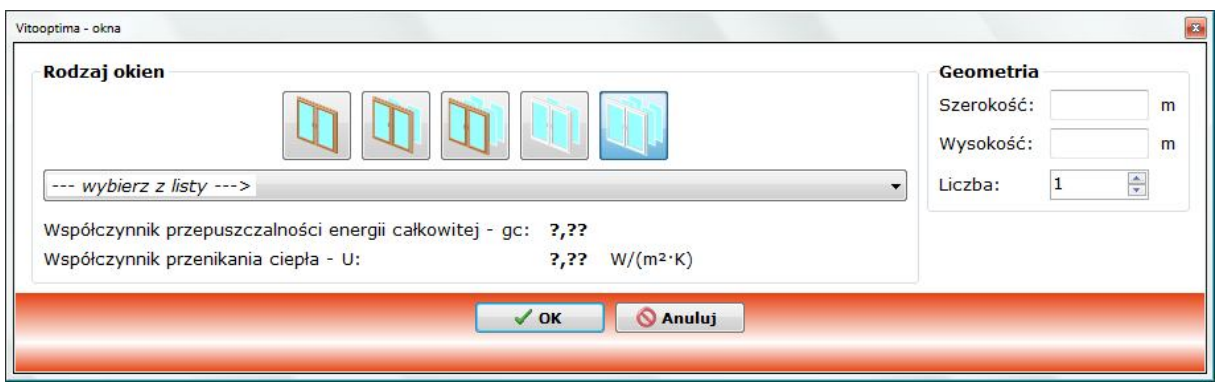

 $\mathcal{L}_\mathcal{L} = \{ \mathcal{L}_\mathcal{L} = \{ \mathcal{L}_\mathcal{L} = \{ \mathcal{L}_\mathcal{L} = \{ \mathcal{L}_\mathcal{L} = \{ \mathcal{L}_\mathcal{L} = \{ \mathcal{L}_\mathcal{L} = \{ \mathcal{L}_\mathcal{L} = \{ \mathcal{L}_\mathcal{L} = \{ \mathcal{L}_\mathcal{L} = \{ \mathcal{L}_\mathcal{L} = \{ \mathcal{L}_\mathcal{L} = \{ \mathcal{L}_\mathcal{L} = \{ \mathcal{L}_\mathcal{L} = \{ \mathcal{L}_\mathcal{$ 

Następnie wybieramy z rozwijanej listy interesujące nas okna:

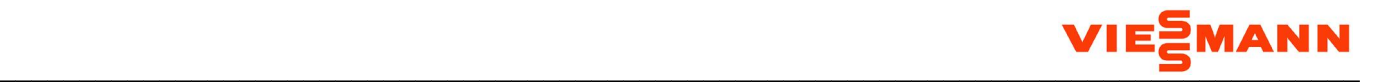

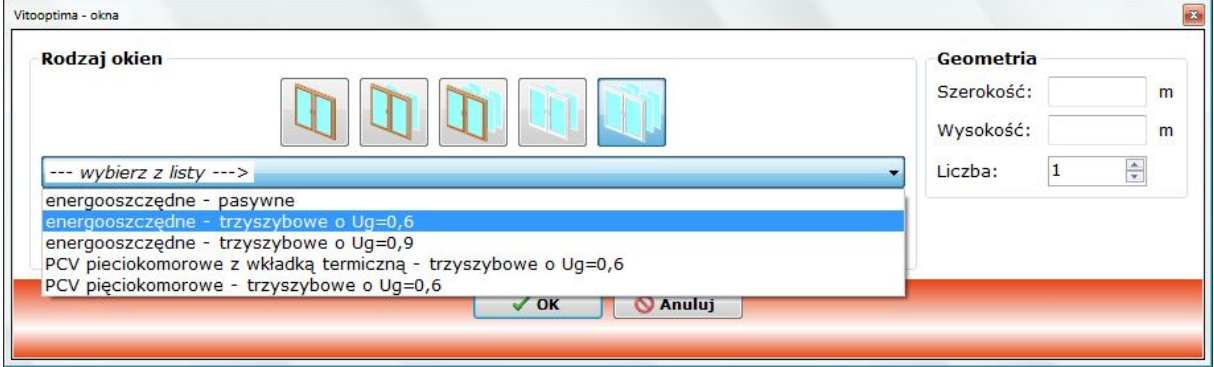

Powoduje to prezentację ich współczynnika przepuszczalności energii całkowitej gc oraz współczynnika przenikania ciepła U [W/(m<sup>2</sup>·K)]:

![](_page_23_Picture_38.jpeg)

Na koniec podajemy wymiary jednego okna, tj. jego szerokość i wysokość oraz liczbę okien na danej elewacji.

![](_page_24_Picture_0.jpeg)

### **9.8. Drzwi**

Na początku wybieramy z rozwijanej listy interesujące nas drzwi:

![](_page_24_Picture_44.jpeg)

Powoduje to prezentację ich współczynnika przenikania ciepła U [W/(m<sup>2</sup>·K)]:

![](_page_24_Picture_45.jpeg)

Na koniec podajemy wymiary jednych drzwi, tj. ich szerokość i wysokość oraz liczbę drzwi na danej elewacji.

![](_page_25_Picture_0.jpeg)

# **9.9. Wentylacja**

W ramce < Rodzaj wentylacji > klikamy ikonkę reprezentującą typ wprowadzanej wentylacji:

![](_page_25_Picture_39.jpeg)

Powoduje to pojawienie się napisu "--- wybierz z listy --->":

![](_page_25_Picture_40.jpeg)

Na koniec wybieramy z rozwijanej listy interesującą nas wentylację:

![](_page_25_Picture_41.jpeg)

![](_page_26_Picture_0.jpeg)

### **9.10. Rodzaj źródła ciepła**

W ramce < Źródła ciepła na c.o. i c.w.u. > klikamy ikonkę reprezentującą paliwa zasilające źródła ciepła budynku, przy czym pierwszy rząd zawiera układy jednoźródłowe, natomiast drugi – układy dwuźródłowe:

![](_page_26_Picture_42.jpeg)

W przypadku, gdy do wybranego paliwa przypisanych jest kilka źródeł ciepła, pojawia się napis "--wybierz z listy --->":

![](_page_27_Picture_0.jpeg)

![](_page_27_Picture_28.jpeg)

Należy wtedy wybrać z rozwijanych list konkretne źródła ciepła, co spowoduje odkrycie pól z cenami paliw oraz pojawienie się ikonek symbolizujących przeznaczenie poszczególnych źródeł: c.o. (centralne ogrzewanie), c.w.u. (ciepła woda użytkowa), u.p. (urządzenia pomocnicze):

![](_page_28_Picture_0.jpeg)

![](_page_28_Picture_25.jpeg)

Ceny te należy zweryfikować i ewentualnie zmienić. Dotyczy to także ceny energii elektrycznej na urządzenia pomocnicze.

![](_page_29_Picture_0.jpeg)

# **10. Wyniki – stan projektowy/aktualny**

Po wprowadzeniu wszystkich danych o budynku w stanie aktualnym lub projektowym należy przejść na zakładkę Wyniki – stan aktualny/projektowy, co spowoduje wykonanie bądź aktualizację wyników obliczeń.

Na zakładce tej prezentowane są następujące informacje:

- zapotrzebowanie na energię końcową (EK) oraz pierwotną (EP) budynku w stanie aktualnym/projektowym oraz graniczne zapotrzebowanie budynku referencyjnego na energię pierwotną (EP wg WT2008)
- zapotrzebowanie budynku na moc cieplną na ogrzewanie i wentylację oraz ciepłą wodę użytkową w stanie aktualnym/projektowym
- koszty eksploatacji budynku w stanie aktualnym/projektowym

![](_page_29_Picture_72.jpeg)

Wydruki w formacie plików PDF generuje się za pomocą przycisku << Drukuj charakterystykę energetyczną >> (dla budynku nowobudowanego) lub << Drukuj certyfikat energetyczny >> (dla budynku modernizowanego).

![](_page_30_Picture_0.jpeg)

# **11. Optymalizacja**

Zarówno budynki projektowane, jak i termomodernizowane można poddać procesowi optymalizacji w zakresie grubości izolacji termicznej przegród oraz alternatywnych systemów grzewczych i wentylacyjnych. Służy do tego zakładka Optymalizacja.

![](_page_30_Figure_4.jpeg)

Należy mieć świadomość, iż w odróżnieniu do innych programów, zaawansowany moduł optymalizacyjny Vitooptimy działa pakietowo. Oznacza to, że opłacalność poszczególnych ulepszeń jest analizowana nie osobno, a w kontekście wszystkich pozostałych ulepszeń (tzw. pakietu ulepszeń). Najłatwiej będzie to zrozumieć na przykładzie modernizowanego budynku. W ramach pakietu ulepszeń rozważamy: wymianę kotła olejowego na gazowy, docieplenie ścian oraz zastosowane wentylacji mechanicznej z rekuperacją w miejsce naturalnej. Gdyby każde z tych ulepszeń analizować osobno, to otrzymujemy:

 $\mathcal{L}_\mathcal{L} = \{ \mathcal{L}_\mathcal{L} = \{ \mathcal{L}_\mathcal{L} = \{ \mathcal{L}_\mathcal{L} = \{ \mathcal{L}_\mathcal{L} = \{ \mathcal{L}_\mathcal{L} = \{ \mathcal{L}_\mathcal{L} = \{ \mathcal{L}_\mathcal{L} = \{ \mathcal{L}_\mathcal{L} = \{ \mathcal{L}_\mathcal{L} = \{ \mathcal{L}_\mathcal{L} = \{ \mathcal{L}_\mathcal{L} = \{ \mathcal{L}_\mathcal{L} = \{ \mathcal{L}_\mathcal{L} = \{ \mathcal{L}_\mathcal{$ 

![](_page_31_Picture_0.jpeg)

- 1) zbyt krótki (tj. zbyt optymistyczny) czas zwrotu wymiany starego kotła olejowego na gazowy, gdyż program przyjmuje wysokie straty ciepła przez nieocieplone przegrody i wentylację naturalną,
- 2) zbyt krótki (tj. zbyt optymistyczny) czas zwrotu zastosowania wentylacji mechanicznej z rekuperacją, gdyż program przyjmuje wysoką cenę ciepła ze starego kotła olejowego,
- 3) za dużą optymalną grubość docieplenia ścian, gdyż program przyjmuje wysoką cenę ciepła ze starego kotła olejowego.

Natomiast optymalizując pakietowo, program daje nam wiarygodne wyniki optymalizacji, gdyż:

- 1) wymiana starego kotła olejowego na gazowy analizowana jest przy założeniu niskich (tj. docelowych) strat ciepła wynikających z docieplenia ścian i zastosowania wentylacji mechanicznej z rekuperacją,
- 2) zastosowanie wentylacji mechanicznej z rekuperacją analizowane jest przy założeniu, że mamy względnie niską cenę ciepła z nowego kotła gazowego,
- 3) optymalna grubość docieplenia ścian wyznaczona jest przy założeniu, że mamy względnie niską cenę ciepła z nowego kotła gazowego.

Uwaga: W związku z optymalizacją pakietową zaleca się rozważanie opłacalności całego pakietu ulepszeń, a nie jego poszczególnych składowych, zgodnie z zasadą "wszystko albo nic"

#### **11.1. Optymalizacja przegród**

Zakładka ta służy do wprowadzenia informacji o materiałach izolacyjnych, które chcemy użyć do (dodatkowego) ocieplenia naszego budynku.

Uwaga: W przypadku budynków projektowanych program optymalizuje całkowitą grubość docieplenia. Innymi słowy – grubość izolacji podana w stanie projektowym nie ma wpływu na optymalną grubość ocieplenia wyznaczoną przez program w ramach optymalizacji (nie dotyczy to izolacji między krokwiami w przegrodach szkieletowych – patrz. niżej).

Uwaga: W przypadku przegród szkieletowych program jest w stanie optymalizować jedynie grubość izolacji pod krokwiami. W związku z tym w budynkach projektowanych należy z góry określić docelową grubość izolacji między krokwiami. W efekcie, przegroda po optymalizacji będzie miała optymalną grubość izolacji pod krokwiami przy założeniu, że grubość izolacji między krokwiami pozostanie bez zmian w stosunku do stanu projektowego.

Uwaga: Jako że przegrody szkieletowe są przegrodami o konstrukcji niejednorodnej, to najbardziej efektywne wykorzystanie materiału izolacyjnego osiągniemy kładąc minimalną grubość izolacji między krokwiami i maksymalną grubość izolacji pod nimi. Naturalnie nie zawsze jest to wykonalne z konstrukcyjnego punktu widzenia, a także zmniejsza kubaturę poddasza. W związku z tym dzieląc izolację na warstwę między i pod krokwiami nie należy kierować się wyłącznie kryterium energetycznym.

 $\mathcal{L}_\mathcal{L} = \{ \mathcal{L}_\mathcal{L} = \{ \mathcal{L}_\mathcal{L} = \{ \mathcal{L}_\mathcal{L} = \{ \mathcal{L}_\mathcal{L} = \{ \mathcal{L}_\mathcal{L} = \{ \mathcal{L}_\mathcal{L} = \{ \mathcal{L}_\mathcal{L} = \{ \mathcal{L}_\mathcal{L} = \{ \mathcal{L}_\mathcal{L} = \{ \mathcal{L}_\mathcal{L} = \{ \mathcal{L}_\mathcal{L} = \{ \mathcal{L}_\mathcal{L} = \{ \mathcal{L}_\mathcal{L} = \{ \mathcal{L}_\mathcal{$ 

![](_page_32_Picture_0.jpeg)

Dociepleniu podlegają następujące przegrody zewnętrzne:

- ściana
- podłoga
- strop (w budynkach z ostatnią kondygnacją nieużytkową) lub dach (w budynkach z ostatnią kondygnacją użytkową)

U góry zakładki Przegrody znajdują się trzy pionowe zakładki grupujące materiały izolacyjne stosowalne do poszczególnych rodzajów ścian, podłóg i dachów/stropów. Dla przykładu, jeśli w naszym budynku ściany mają konstrukcję szkieletową, to na zakładce Ściana znajdą się tylko i wyłącznie te materiały izolacyjne, które są stosowalne do ścian szkieletowych:

 $\mathcal{L}_\mathcal{L} = \{ \mathcal{L}_\mathcal{L} = \{ \mathcal{L}_\mathcal{L} = \{ \mathcal{L}_\mathcal{L} = \{ \mathcal{L}_\mathcal{L} = \{ \mathcal{L}_\mathcal{L} = \{ \mathcal{L}_\mathcal{L} = \{ \mathcal{L}_\mathcal{L} = \{ \mathcal{L}_\mathcal{L} = \{ \mathcal{L}_\mathcal{L} = \{ \mathcal{L}_\mathcal{L} = \{ \mathcal{L}_\mathcal{L} = \{ \mathcal{L}_\mathcal{L} = \{ \mathcal{L}_\mathcal{L} = \{ \mathcal{L}_\mathcal{$ 

![](_page_32_Picture_60.jpeg)

Przegrody można docieplać na dwa sposoby:

![](_page_33_Picture_0.jpeg)

- przeciągając ikonki materiałów izolacyjnych z lewej części zakładki Przegrody na plakietki dociepleniowe na schemacie budynku
- klikając plakietki dociepleniowe na schemacie budynku

Podczas przeciągania materiałów dociepleniowych program sam wskazuje plakietki dociepleniowe, na które można je upuścić. Poniższy zrzut ekranu prezentuje podświetlenie plakietek ścian i dachu w wyniku przeciągania na schemat ikonki reprezentującej materiał WEŁNA MINERALNA 035:

![](_page_33_Figure_5.jpeg)

![](_page_34_Picture_0.jpeg)

### **Materiał izolacyjny**

Na początku wybieramy z rozwijanej listy interesującego nas producenta oraz materiał izolacyjny:

![](_page_34_Picture_33.jpeg)

Powoduje to prezentację jego współczynnika przewodzenia ciepła λ [W/(m·K)], krótkiego opisu, wizualizacji, a także orientacyjnej ceny zakupu materiału i wykonania docieplenia brutto:

 $\mathcal{L}_\mathcal{L} = \{ \mathcal{L}_\mathcal{L} = \{ \mathcal{L}_\mathcal{L} = \{ \mathcal{L}_\mathcal{L} = \{ \mathcal{L}_\mathcal{L} = \{ \mathcal{L}_\mathcal{L} = \{ \mathcal{L}_\mathcal{L} = \{ \mathcal{L}_\mathcal{L} = \{ \mathcal{L}_\mathcal{L} = \{ \mathcal{L}_\mathcal{L} = \{ \mathcal{L}_\mathcal{L} = \{ \mathcal{L}_\mathcal{L} = \{ \mathcal{L}_\mathcal{L} = \{ \mathcal{L}_\mathcal{L} = \{ \mathcal{L}_\mathcal{$ 

![](_page_35_Picture_0.jpeg)

![](_page_35_Picture_39.jpeg)

#### Zgodnie z opisami umieszczonymi pod cenami, należy je zweryfikować i ewentualnie zmienić.

Uwaga: Zgodnie z podpowiedzią programu cena w polu "Cena wykonania docieplenia (brutto)" jest ceną bazową dla 15 cm materiału izolacyjnego. Dla innych grubości cena ta jest automatycznie zmniejszana lub zwiększana przez program o deltę przypisaną na stałe do każdej pary przegroda-materiał. Dzięki temu, że typową grubością docieplenia jest właśnie 15 cm, to w polu tym wystarczy wpisać kwotę uzyskaną od wybranego wykonawcy docieplenia.

 $\mathcal{L}_\mathcal{L} = \{ \mathcal{L}_\mathcal{L} = \{ \mathcal{L}_\mathcal{L} = \{ \mathcal{L}_\mathcal{L} = \{ \mathcal{L}_\mathcal{L} = \{ \mathcal{L}_\mathcal{L} = \{ \mathcal{L}_\mathcal{L} = \{ \mathcal{L}_\mathcal{L} = \{ \mathcal{L}_\mathcal{L} = \{ \mathcal{L}_\mathcal{L} = \{ \mathcal{L}_\mathcal{L} = \{ \mathcal{L}_\mathcal{L} = \{ \mathcal{L}_\mathcal{L} = \{ \mathcal{L}_\mathcal{L} = \{ \mathcal{L}_\mathcal{$ 

![](_page_36_Picture_0.jpeg)

Należy też określić trwałość rozwiązania do optymalizacji metodą NPV. Dostępne są następujące opcje:

- jak dla budynku, czyli zgodnie z wartością podaną w oknie Parametry ekonomiczne
- domyślna dla rodzaju przegrody, czyli zgodnie z rodzajem przegrody i jego typowym poszyciem/elewacją
- inna, czyli własna, podana "z ręki"

W przypadku wybrania opcji inna, dla ścian wielowarstwowych oraz dachów program odkrywa przycisk ze znakiem zapytania, za pomocą którego można uruchomić okno z podpowiedzią domyślnych trwałości typowych poszyć/elewacji:

 $\mathcal{L}_\mathcal{L} = \{ \mathcal{L}_\mathcal{L} = \{ \mathcal{L}_\mathcal{L} = \{ \mathcal{L}_\mathcal{L} = \{ \mathcal{L}_\mathcal{L} = \{ \mathcal{L}_\mathcal{L} = \{ \mathcal{L}_\mathcal{L} = \{ \mathcal{L}_\mathcal{L} = \{ \mathcal{L}_\mathcal{L} = \{ \mathcal{L}_\mathcal{L} = \{ \mathcal{L}_\mathcal{L} = \{ \mathcal{L}_\mathcal{L} = \{ \mathcal{L}_\mathcal{L} = \{ \mathcal{L}_\mathcal{L} = \{ \mathcal{L}_\mathcal{$ 

![](_page_36_Picture_53.jpeg)

![](_page_37_Picture_0.jpeg)

![](_page_37_Picture_47.jpeg)

W przypadku budynków projektowanych program automatycznie przyjmuje, że materiał dociepleniowy w optymalizacji jest taki sam, jak w stanie projektowym. Można go jednak zmienić i tym samym wykonać optymalizację porównawczą, odpowiadającą np. na pytanie: "jaka jest optymalna grubość wełny szklanej w porównaniu do 10 cm wełny mineralnej i jaka jest opłacalność takiego przedsięwzięcia?". W takim przypadku wełna szklana jest materiałem alternatywnym, natomiast wełna mineralna – materiałem w projekcie:

![](_page_37_Picture_48.jpeg)

W takim układzie zawsze należy pamiętać o skorygowaniu cen zakupu i wykonania docieplenia dla obydwu materiałów, przy czym niebieski przycisk przy materiale w projekcie służy do przywrócenia

![](_page_38_Picture_0.jpeg)

domyślych cen dla tegoż materału. Jest on szczególnie istotny w przypadku, gdy zmieniamy materiał w projektowej konstrukcji przegrody i następnie wracamy do okna służcego dociepleniu przegrody.

### **11.2. Optymalizacja wentylacji**

Zakładka ta służy do wprowadzenia informacji o alternatywnym systemie wentylacji, którego zastosowanie rozważamy w naszym budynku.

Wentylację można optymalizować na dwa sposoby:

- przeciągając ikonkę rodzaju wentylacji z lewej części zakładki Wentylacja na plakietkę optymalizacyjną na schemacie budynku
- Vitooptima - tadeusz Plik Ustawienia Rozwiązania VIESSMANN Pomoc **VIE<sup>S</sup>MANN** Nowy & Otwórz **W** Zapisz **W** Twoja wizytówka **W** Parametry ekonomiczne **@** Pomoc climate of innovation Ø Dane ogólne Ø Stan projektowy Ø Wyniki - stan projektowy □ Optymalizacja □ Wyniki po optymalizacji □ Przegrody □ Wentylacja □ Ciepło Wentylacja  $\bullet$ 1 mechaniczna naturalna П WTOVEN VIESMANN

 $\mathcal{L}_\mathcal{L} = \{ \mathcal{L}_\mathcal{L} = \{ \mathcal{L}_\mathcal{L} = \{ \mathcal{L}_\mathcal{L} = \{ \mathcal{L}_\mathcal{L} = \{ \mathcal{L}_\mathcal{L} = \{ \mathcal{L}_\mathcal{L} = \{ \mathcal{L}_\mathcal{L} = \{ \mathcal{L}_\mathcal{L} = \{ \mathcal{L}_\mathcal{L} = \{ \mathcal{L}_\mathcal{L} = \{ \mathcal{L}_\mathcal{L} = \{ \mathcal{L}_\mathcal{L} = \{ \mathcal{L}_\mathcal{L} = \{ \mathcal{L}_\mathcal{$ 

• klikając plakietkę optymalizacyjną na schemacie budynku

Uwaga: Prawy przycisk myszy służy do usuwania optymalizacji wentylacji.

![](_page_39_Picture_0.jpeg)

U góry ekranu Optymalizacja wentylacji znajduje się powierzchnia użytkowa budynku. Ma ona charakter informacyjny i jest o tyle istotna, że to od niej naliczane są nakłady na kominy/kanały oraz ewentualny wymiennik gruntowy.

W ramce "Wentylacja – stan projektowy/aktualny" program podaje rodzaj wentylacji oraz obliczeniową wymianę powietrza w stanie przed optymalizacją [m<sup>3</sup>/h]. Jest ona o tyle istotna, że to od niej naliczane są nakłady na nawiewniki/system.

W ramce "Wentylacja – stan docelowy" klikamy jedną z trzech ikon symbolizujących wentylację naturalną, mechaniczną oraz mechaniczną firmy Viessmann, po czym wybieramy z listy docelowy rodzaj wentylacji. W odpowiedzi program wypisuje docelową, obliczeniową wymianę powietrza [m<sup>3</sup>/h].

Następnie należy określić trwałość rozwiązania do optymalizacji metodą NPV. Dostępne są następujące opcje:

- jak dla budynku, czyli zgodnie z wartością podaną w oknie Parametry ekonomiczne
- domyślna dla typu wentylacji, czyli zgodnie z wybranym rodzajem wentylacji
- określona indywidualnie, czyli własna, podana "z ręki"

### **Budynek termomodernizowany**

W budynkach termomodernizowanych nakłady inwestycyjne określamy wyłącznie dla stanu docelowego. W tym celu korygujemy następujące ceny odczytane przez program z bazy danych:

- nawiewniki / system w zł/m<sup>3</sup> docelowej wymiany powietrza
- kominy / kanały w zł/m<sup>2</sup> powierzchni użytkowej budynku
- wymiennik gruntowy (tylko w przypadku wentylacji mechanicznej) w zł/m² powierzchni użytkowej budynku

W przypadku większości wentylacji mechanicznych program automatycznie dolicza do sumy w/w pozycji wyrażony procentowo dodatek na czyszczenie instalacji.

Niebieski przycisk służy do przywracania cen bazodanowych.

Odczytywane z bazy danych ceny są też automatycznie korygowane o współczynnik zależny od kubatury zewnętrznej budynku Ve. Uwzględnia on fakt, iż ceny jednostkowe w budynkach o dużej kubaturze są mniejsze niż w budynkach o małej kubaturze.

![](_page_40_Picture_0.jpeg)

![](_page_40_Picture_14.jpeg)

Vitooptima

![](_page_41_Picture_0.jpeg)

## **Budynek projektowany**

W budynkach projektowanych nakłady inwestycyjne określamy zarówno dla stanu docelowego, jak i projektowego. Dzięki temu program jest w stanie automatycznie obliczyć i przyjąć na potrzeby optymalizacji różnicę nakładów między stanem docelowym, a projektowym.

![](_page_41_Picture_33.jpeg)

![](_page_42_Picture_0.jpeg)

### **11.3. Optymalizacja systemu grzewczego**

Zakładka ta służy do wprowadzenia informacji o alternatywnym systemie grzewczym, którego zastosowanie rozważamy w naszym budynku.

System grzewczy można optymalizować na dwa sposoby:

- przeciągając ikonkę paliw(a) z lewej części zakładki Ciepło na plakietkę optymalizacyjną na schemacie budynku
- klikając plakietkę optymalizacyjną na schemacie budynku

![](_page_42_Figure_7.jpeg)

![](_page_43_Picture_0.jpeg)

### **System grzewczy**

Zawsze przed otwarciem okna służącego optymalizacji systemu grzewczego program informuje, iż ulepszenie systemu grzewczego należy wprowadzać jako ostatnie i zadaje pytanie, czy wprowadzone zostały już wszystkie pozostałe ulepszenia. Wynika to z tego, iż wycena nakładów inwestycyjnych opiera się w przeważającej mierze na wskaźnikach zależnych od docelowej mocy cieplnej budynku. Docelowej, czyli uwzględniającej ewentualne docieplenie przegród oraz modernizację systemu wentylacji. Dlatego też przed przystąpieniem do optymalizacji systemu grzewczego program musi znać szczegóły wszystkich pozostałych ulepszeń.

![](_page_43_Picture_83.jpeg)

Jeśli nie dopilnujemy wymogu, aby ulepszenie systemu grzewczego było wprowadzane/edytowane jako ostatnie, to program wychwyci to przy próbie przejścia do wyników po optymalizacji i zaproponuje nam powrót do okna służącego optymalizacji systemu grzewczego w celu weryfikacji nakładów inwestycyjnych, co należy uczynić.

![](_page_43_Picture_84.jpeg)

U góry ekranu Optymalizacja ciepła znajduje się szereg parametrów o charakterze informacyjnym:

- moc cieplna budynku w stanie docelowym [kW]
- moc kogeneracji (CHP) [kW]
- powierzchnia użytkowa budynku.

Są one o tyle istotne, że to od nich naliczane są poszczególne składowe nakładów inwestycyjnych.

![](_page_44_Picture_0.jpeg)

![](_page_44_Picture_65.jpeg)

Na zakładce "Źródła ciepła", w ramce "Stan projektowy/aktualny" program podaje rodzaj systemu grzewczego oraz ceny paliw i energii elektrycznej w stanie przed optymalizacją.

W ramce "Stan docelowy" klikamy jedną z ikon symbolizujących różne rodzaje paliw, po czym wybieramy z list docelowy układ źródeł ciepła i korygujemy ceny paliw i energii elektrycznej.

Następnie należy określić trwałość rozwiązania do optymalizacji metodą NPV. Dostępne są następujące opcje:

- jak dla budynku, czyli zgodnie z wartością podaną w oknie Parametry ekonomiczne
- domyślna dla rozwiązania, czyli zgodnie z wybranym rodzajem systemu grzewczego
- określona indywidualnie, czyli własna, podana "z ręki"
- $\bullet$

![](_page_44_Picture_66.jpeg)

 $\mathcal{L}_\mathcal{L} = \{ \mathcal{L}_\mathcal{L} = \{ \mathcal{L}_\mathcal{L} = \{ \mathcal{L}_\mathcal{L} = \{ \mathcal{L}_\mathcal{L} = \{ \mathcal{L}_\mathcal{L} = \{ \mathcal{L}_\mathcal{L} = \{ \mathcal{L}_\mathcal{L} = \{ \mathcal{L}_\mathcal{L} = \{ \mathcal{L}_\mathcal{L} = \{ \mathcal{L}_\mathcal{L} = \{ \mathcal{L}_\mathcal{L} = \{ \mathcal{L}_\mathcal{L} = \{ \mathcal{L}_\mathcal{L} = \{ \mathcal{L}_\mathcal{$ 

![](_page_45_Picture_0.jpeg)

### **Nakłady inwestycyjne – budynek termomodernizowany**

W budynkach termomodernizowanych nakłady inwestycyjne określamy wyłącznie dla stanu docelowego. W tym celu korygujemy następujące ceny odczytane przez program z bazy danych:

- *źródła ciepła w zł/kW docelowej mocy na ogrzewanie i wentylacie*
- instalacja w zł/kW docelowej mocy na ogrzewanie i wentylację oraz zł/m<sup>2</sup> powierzchni użytkowej budynku
- przygotowanie c.w.u. w zł/kW docelowej mocy cieplnej na c.w.u.
- kolektory słoneczne w zł/kW docelowej mocy cieplnej na c.w.u.
- kogenerator (CHP) w zł/kW docelowej mocy na CHP

Niebieski przycisk służy do przywracania cen bazodanowych.

Odczytywane z bazy danych ceny są też automatycznie korygowane o współczynniki zależne od mocy cieplnej. Uwzględniają one fakt, iż ceny jednostkowe w budynkach o dużej mocy cieplnej są mniejsze niż w budynkach o małej mocy.

![](_page_45_Picture_11.jpeg)

![](_page_45_Picture_106.jpeg)

#### **Nakłady inwestycyjne – budynek projektowany**

W budynkach projektowanych nakłady inwestycyjne określamy zarówno dla stanu docelowego, jak i projektowego. Dzięki temu program jest w stanie automatycznie obliczyć i przyjąć na potrzeby optymalizacji różnicę nakładów między stanem docelowym, a projektowym.

![](_page_46_Picture_0.jpeg)

![](_page_46_Picture_68.jpeg)

# **12. Wyniki po optymalizacji**

Jeśli budynek został poddany optymalizacji, to wyniki obliczeń prezentowane są na kilku podzakładkach zakładki Wyniki po optymalizacji.

![](_page_46_Picture_69.jpeg)

Zakładka **Budynek** prezentuje porównanie parametrów energetycznych (zapotrzebowanie na energię oraz moc cieplną) oraz ekonomicznych (koszty eksploatacji) budynku przez optymalizacją i po optymalizacji, czyli z uwzględnieniem WSZYSTKICH wprowadzonych ulepszeń (także tych, które okazały się nieopłacalne).

Kolejne podzakładki, czyli: **Przegrody**, **Wentylacja** i **Ciepło** prezentują szczegółowe wyniki obliczeń dla poszczególnych ulepszeń. Wydruk audytu energetycznego w formacie pliku PDF generuje się za pomocą przycisku << Drukuj audyt energetyczny >>, znajdującego się u dołu ekranu.

 $\mathcal{L}_\mathcal{L} = \{ \mathcal{L}_\mathcal{L} = \{ \mathcal{L}_\mathcal{L} = \{ \mathcal{L}_\mathcal{L} = \{ \mathcal{L}_\mathcal{L} = \{ \mathcal{L}_\mathcal{L} = \{ \mathcal{L}_\mathcal{L} = \{ \mathcal{L}_\mathcal{L} = \{ \mathcal{L}_\mathcal{L} = \{ \mathcal{L}_\mathcal{L} = \{ \mathcal{L}_\mathcal{L} = \{ \mathcal{L}_\mathcal{L} = \{ \mathcal{L}_\mathcal{L} = \{ \mathcal{L}_\mathcal{L} = \{ \mathcal{L}_\mathcal{$ 

![](_page_47_Picture_1.jpeg)

### **12.1. Budynek**

Zakładka **Budynek** prezentuje porównanie parametrów energetycznych (zapotrzebowanie na energię oraz moc cieplną) oraz ekonomicznych (koszty eksploatacji) budynku przez optymalizacją i po optymalizacji, czyli z uwzględnieniem WSZYSTKICH wprowadzonych ulepszeń (także tych, które okazały się nieopłacalne).

Zakładka **Budynek** zawierającej następujące informacje:

- wskaźnik zapotrzebowania na energię końcową (EK) oraz pierwotną (EP) budynku przed i po optymalizacji oraz graniczny wskaźnik zapotrzebowania budynku referencyjnego na energię pierwotną (EP wg WT2008)
- zapotrzebowanie budynku na moc cieplną na ogrzewanie i wentylację oraz ciepłą wodę użytkową przed i po optymalizacji
- $\begin{array}{c|c|c|c|c|c} \hline \multicolumn{3}{c|}{\mathbf{C}} & \multicolumn{3}{c|}{\mathbf{C}} & \multicolumn{3}{c|}{\mathbf{X}} \\ \hline \multicolumn{3}{c|}{\mathbf{C}} & \multicolumn{3}{c|}{\mathbf{C}} & \multicolumn{3}{c|}{\mathbf{S}} & \multicolumn{3}{c|}{\mathbf{X}} \\ \hline \multicolumn{3}{c|}{\mathbf{C}} & \multicolumn{3}{c|}{\mathbf{C}} & \multicolumn{3}{c|}{\mathbf{S}} & \multicolumn{3}{c|}{\mathbf{S}} \\ \hline \multicolumn$ Vitooptima - tadeusz Plik Ustawienia Rozwiązania VIESSMANN Pomoc VIESMANN Nowy & Otwórz W Zapisz | M Twoja wizytówka M Parametry ekonomiczne | © Pomoc elimate of innovation Ø Dane ogólne Ø Stan projektowy Ø Wyniki - stan projektowy Ø Optymalizacja Ø Wyniki po optymalizacji Ø Budynek Ø Przegrody Ø Wentylacja Ø Ciepło EP - TWÓJ BUDYNEK - STAN PROJEKTOWY<br>146,3 kWM/(m<sup>2</sup> rok) EP - TWÓJ BUDYNEK - PO OPTYMALIZACJI<br>46,3 kWh/(m<sup>2</sup> rok) 100 150 200 250 300 350 400 450 100 150 200 250 300 350 400 WG WYMAGAN WT2008 - BUDYNEK NOWY WG WYMAGAN WT2008 - BUDYNEK NOWY n projektov Energia [kWh/(m<sup>2</sup>·rok)] Energia końcowa (EK): 130.4  $41.1$ Energia pierwotna (EP): 146.3  $46.3$ Energia pierwotna wg WT2 Moc cieplna [kW] Na ogrzewanie i wentylację Na ciepłą wodę użytkową: Razem: Koszty eksploatacji budynku Roczny koszt ogrzewania:  $1,81$  zł/m<sup>2</sup> Miesięczny koszt ogrzewania:  $0.14$  zł/m<sup>2</sup>  $\begin{array}{|c|c|c|c|c|}\n\hline\n161,10 \, \text{z} & 12 \, \% \\
\hline\n\end{array}$ Roczny koszt podgrzania wody 1193.84 zł Roczny łączny koszt energii  $3108.47 \times$ **J** Drukuj audyt energetyczny
- koszty eksploatacji budynku przed i po optymalizacji

Wydruk audytu energetycznego w formacie pliku PDF generuje się za pomocą przycisku << Drukuj audyt energetyczny >>, znajdującego się u dołu ekranu.

![](_page_48_Picture_1.jpeg)

### **12.2. Przegrody**

Zakładka Przegrody pozwala zobaczyć szczegółowe wyniki obliczeń doboru optymalnego docieplenia dla poszczególnych przegród budynku.

Uwaga: W przypadku budynków projektowanych program optymalizuje całkowitą grubość docieplenia. Innymi słowy – grubość izolacji podana w stanie projektowym nie ma wpływu na optymalną grubość ocieplenia wyznaczoną przez program w ramach optymalizacji (nie dotyczy to izolacji między krokwiami w przegrodach szkieletowych – patrz. niżej).

Uwaga: W przypadku przegród szkieletowych program jest w stanie optymalizować jedynie grubość izolacji pod krokwiami. W związku z tym w budynkach projektowanych należy z góry określić docelową grubość izolacji między krokwiami. W efekcie, przegroda po optymalizacji będzie miała optymalną grubość izolacji pod krokwiami przy założeniu, że grubość izolacji między krokwiami pozostanie bez zmian w stosunku do stanu projektowego.

Uwaga: Jako że przegrody szkieletowe są przegrodami o konstrukcji niejednorodnej, to najbardziej efektywne wykorzystanie materiału izolacyjnego osiągniemy kładąc minimalną grubość izolacji między krokwiami i maksymalną grubość izolacji pod nimi. Naturalnie nie zawsze jest to wykonalne z konstrukcyjnego punktu widzenia, a także zmniejsza kubaturę poddasza. W związku z tym dzieląc izolację na warstwę między i pod krokwiami nie należy kierować się wyłącznie kryterium energetycznym.

W celu zobaczenia wyników obliczeń dla danej przegrody należy wybrać jej nazwę z listy rozwijanej usytuowanej u góry zakładki.

![](_page_49_Picture_0.jpeg)

![](_page_49_Picture_59.jpeg)

Tabelka znajdująca się z lewej strony zakładki zawiera wyniki obliczeń dla grubości docieplenia od 1 do 100 cm. Wartość optymalnej grubości izolacji wyróżniona jest żółtym tłem. Na szczególną uwagę zasługuje wskaźnik NPV (Net Present Value) [zł/m<sup>2</sup>]. Wartość bieżąca netto jest sumą osiąganych korzyści z realizacji inwestycji, odnoszonych do roku bazowego, w którym poniesiono jej koszty, z potrąceniem nakładów inwestycyjnych. Wartość maksymalna NPV jest wartością optymalną.

Uwaga: Przedsięwzięcie optymalizacyjne można uznać za opłacalne jedynie w przypadku uzyskania dodatniej wartości NPV dla grubości optymalnej docieplenia.

Przycisk << Wykres NPV – grubość >> uruchamia okno z wykresem zależności wskaźnika NPV od grubości docieplenia dla całego przedziału, tj. od 1 do 100 cm. Zakres ten można zawęzić przy użyciu lewego przycisku myszy.

![](_page_50_Picture_0.jpeg)

![](_page_50_Figure_2.jpeg)

Tabelka położona na środku ekranu przedstawia zmienność w czasie wskaźnika NPV dla optymalnej grubości ocieplenia. Wyróżnione w niej wiersze odpowiadają wartościom zawartym w ramce < Efektywność ekonomiczna >. Kolorem różowym wyróżniony jest prosty czas zwrotu (SPBT – stosunek nakładów do rocznych oszczędności), kolorem niebieskim – dynamiczny czas zwrotu (DPBT – czas, po którym NPV osiąga po raz pierwszy dodatnią wartość), natomiast kolorem żółtym – wartość NPV dla przyjętej trwałości przegrody.

Uwaga: W przypadku podłóg na gruncie wartość NPV w ramce < Efektywność ekonomiczna > nie zgadza się z wartością NPV z lewej tabelki pomnożoną przez powierzchnię przegrody, gdyż współczynnik U podłogi przyjęty do obliczenia strat ciepła jest inny od tzw. konstrukcyjnego współczynnika U, podlegającego optymalizacji. Właściwa jest wartość NPV z ramki < Efektywność ekonomiczna >.

 $\mathcal{L}_\mathcal{L} = \{ \mathcal{L}_\mathcal{L} = \{ \mathcal{L}_\mathcal{L} = \{ \mathcal{L}_\mathcal{L} = \{ \mathcal{L}_\mathcal{L} = \{ \mathcal{L}_\mathcal{L} = \{ \mathcal{L}_\mathcal{L} = \{ \mathcal{L}_\mathcal{L} = \{ \mathcal{L}_\mathcal{L} = \{ \mathcal{L}_\mathcal{L} = \{ \mathcal{L}_\mathcal{L} = \{ \mathcal{L}_\mathcal{L} = \{ \mathcal{L}_\mathcal{L} = \{ \mathcal{L}_\mathcal{L} = \{ \mathcal{L}_\mathcal{$ 

![](_page_51_Picture_0.jpeg)

Przycisk << Wykres NPV – czas >> uruchamia okno z wykresem zmienności w czasie wskaźnika NPV dla optymalnej grubości ocieplenia w zakresie od 1 do 100 lat. Zakres ten można zawęzić przy użyciu lewego przycisku myszy.

![](_page_51_Figure_3.jpeg)

Ramka < Materiał izolacyjny > zawiera podstawowe parametry zastosowanego materiału izolacyjnego, tj. jego nazwę oraz współczynnik przewodzenia ciepła λ [W/(m·K)], a także optymalną grubość ocieplenia [cm] oraz nakłady inwestycyjne [zł].

Uwaga: W budynkach nowych nakłady inwestycyjne liczone są w odniesieniu do stanu projektowego. Nie powinna zatem dziwić ujemna wartość tychże nakładów w sytuacji, gdy grubość izolacji w stanie projektowym przewyższa grubość optymalną.

Ramka < Współczynniki przenikania ciepła > zawiera współczynniki U przegrody w stanie projektowym/aktualnym i z optymalnym dociepleniem oraz maksymalną wartość dopuszczalną przez polskie prawo dla nowych budynków (WT2008). Jeśli wartość współczynnika U spełnia wymagania określone w WT2008, to jest on wypisany kolorem zielonym. W przeciwnym wypadku stosowany jest kolor czerwony.

 $\mathcal{L}_\mathcal{L} = \{ \mathcal{L}_\mathcal{L} = \{ \mathcal{L}_\mathcal{L} = \{ \mathcal{L}_\mathcal{L} = \{ \mathcal{L}_\mathcal{L} = \{ \mathcal{L}_\mathcal{L} = \{ \mathcal{L}_\mathcal{L} = \{ \mathcal{L}_\mathcal{L} = \{ \mathcal{L}_\mathcal{L} = \{ \mathcal{L}_\mathcal{L} = \{ \mathcal{L}_\mathcal{L} = \{ \mathcal{L}_\mathcal{L} = \{ \mathcal{L}_\mathcal{L} = \{ \mathcal{L}_\mathcal{L} = \{ \mathcal{L}_\mathcal{$ 

![](_page_52_Picture_0.jpeg)

Ramki < Straty przed > i < Straty po > prezentują roczne straty ciepła przez przegrodę [kWh/rok oraz zł/rok] w stanie aktualnym / projektowym oraz z optymalnym dociepleniem. Wartości strat odpowiadają powierzchni przegrody podanej podczas wprowadzania danych przegrody, którą można podejrzeć w podpowiedzi pojawiającej się po przesunięciu kursora myszki na obszar w/w ramek. Straty w zł/rok są stratami w roku bazowym, tzn. nie uwzględniają one zmiany wartości pieniądza w czasie oraz zmiany kosztów nośników energii, dlatego też należy je traktować jedynie poglądowo.

Ramka < Oszczędności > prezentuje różnice między stratami ciepła w stanie aktualnym / projektowanym oraz po dociepleniu. Należy zwrócić szczególną uwagę na fakt, że oszczędności w zł/rok są oszczędnościami w kosztach eksploatacji, tj. nie uwzględniają one kosztów docieplenia przegrody, stąd możliwa jest sytuacja, w której mimo dodatnich oszczędności, wskaźnik NPV dla optymalnej grubości docieplenia ma wartość ujemną. Takie przedsięwzięcie optymalizacyjne jest oczywiście nieopłacalne.

Uwaga: W budynkach nowych oszczędności liczone są w odniesieniu do stanu projektowego. Nie powinna zatem dziwić ujemna wartość tychże oszczędności w sytuacji, gdy grubość izolacji w stanie projektowym przewyższa grubość optymalną.

Ramka < Podsumowanie > zawiera opisową interpretację wyników optymalizacji przegrody.

Wydruk audytu energetycznego w formacie pliku PDF generuje się za pomocą przycisku << Drukuj audyt energetyczny >>, znajdującego się u dołu ekranu.

![](_page_53_Picture_0.jpeg)

### **12.3. Wentylacja**

### Zakładka Wentylacja pozwala zobaczyć szczegółowe wyniki optymalizacji systemu wentylacji.

![](_page_53_Picture_61.jpeg)

Ramka < Rodzaj wentylacji > informuje o rodzajach wentylacji w stanie projektowym/aktualnym i docelowym.

Ramka < Efektywność ekonomiczna > przedstawia porównanie: wymiany powietrza, rocznych strat ciepła na wentylację oraz rocznych kosztów energii na wentylację.

Ramka < Nakłady> w budynkach nowych przedstawia porównanie nakładów inwestycyjnych, a w przypadku termomodernizacji – same nakłady inwestycyjne w stanie docelowym.

Tabelka położona z prawej strony przedstawia zmienność w czasie wskaźnika NPV. Wyróżnione w niej wiersze odpowiadają wartościom zawartym w ramce < Efektywność ekonomiczna >. Kolorem różowym wyróżniony jest prosty czas zwrotu (SPBT – stosunek nakładów do rocznych oszczędności), kolorem

![](_page_54_Picture_0.jpeg)

niebieskim – dynamiczny czas zwrotu (DPBT – czas, po którym NPV osiąga po raz pierwszy dodatnią wartość), natomiast kolorem żółtym – wartość NPV dla przyjętej trwałości rozwiązania.

Uwaga: Przedsięwzięcie optymalizacyjne można uznać za opłacalne jedynie w przypadku uzyskania dodatniej wartości NPV.

Przycisk << Wykres NPV – czas >> uruchamia okno z wykresem zmienności w czasie wskaźnika NPV w zakresie od 1 do 100 lat. Zakres ten można zawęzić przy użyciu lewego przycisku myszy.

![](_page_54_Figure_5.jpeg)

Ramka < Podsumowanie > zawiera opisową interpretację wyników optymalizacji systemu wentylacji.

Wydruk audytu energetycznego w formacie pliku PDF generuje się za pomocą przycisku << Drukuj audyt energetyczny >>, znajdującego się u dołu ekranu.

![](_page_55_Picture_0.jpeg)

### **12.4. System grzewczy**

### Zakładka Ciepło pozwala zobaczyć szczegółowe wyniki optymalizacji systemu grzewczego.

![](_page_55_Picture_57.jpeg)

Ramka < Źródła ciepła > informuje o rodzajach systemów grzewczych w stanie projektowym/aktualnym i docelowym.

Ramka < Efektywność ekonomiczna > przedstawia porównanie: zapotrzebowania na energię końcową oraz rocznych kosztów eksploatacji – razem, oraz osobno dla ogrzewania i wentylacji oraz ciepłej wody użytkowej. Dodatkowo, podzakładka CHP prezentuje porównanie ilości produkowanej energii elektrycznej oraz osiąganych z tego tytułu dochodów.

 $\mathcal{L}_\mathcal{L} = \{ \mathcal{L}_\mathcal{L} = \{ \mathcal{L}_\mathcal{L} = \{ \mathcal{L}_\mathcal{L} = \{ \mathcal{L}_\mathcal{L} = \{ \mathcal{L}_\mathcal{L} = \{ \mathcal{L}_\mathcal{L} = \{ \mathcal{L}_\mathcal{L} = \{ \mathcal{L}_\mathcal{L} = \{ \mathcal{L}_\mathcal{L} = \{ \mathcal{L}_\mathcal{L} = \{ \mathcal{L}_\mathcal{L} = \{ \mathcal{L}_\mathcal{L} = \{ \mathcal{L}_\mathcal{L} = \{ \mathcal{L}_\mathcal{$ 

Ramka < Nakłady> w budynkach nowych przedstawia porównanie nakładów inwestycyjnych, a w przypadku termomodernizacji – same nakłady inwestycyjne w stanie docelowym.

![](_page_56_Picture_0.jpeg)

Tabelka położona z prawej strony przedstawia zmienność w czasie wskaźnika NPV. Wyróżnione w niej wiersze odpowiadają wartościom zawartym w ramce < Efektywność ekonomiczna >. Kolorem różowym wyróżniony jest prosty czas zwrotu (SPBT – stosunek nakładów do rocznych oszczędności), kolorem niebieskim – dynamiczny czas zwrotu (DPBT – czas, po którym NPV osiąga po raz pierwszy dodatnią wartość), natomiast kolorem żółtym – wartość NPV dla przyjętej trwałości rozwiązania.

Uwaga: Przedsięwzięcie optymalizacyjne można uznać za opłacalne jedynie w przypadku uzyskania dodatniej wartości NPV.

![](_page_56_Figure_4.jpeg)

Przycisk << Wykres NPV – czas >> uruchamia okno z wykresem zmienności w czasie wskaźnika NPV w zakresie od 1 do 100 lat. Zakres ten można zawęzić przy użyciu lewego przycisku myszy.

Ramka < Podsumowanie > zawiera opisową interpretację wyników optymalizacji systemu grzewczego.

 $\mathcal{L}_\mathcal{L} = \{ \mathcal{L}_\mathcal{L} = \{ \mathcal{L}_\mathcal{L} = \{ \mathcal{L}_\mathcal{L} = \{ \mathcal{L}_\mathcal{L} = \{ \mathcal{L}_\mathcal{L} = \{ \mathcal{L}_\mathcal{L} = \{ \mathcal{L}_\mathcal{L} = \{ \mathcal{L}_\mathcal{L} = \{ \mathcal{L}_\mathcal{L} = \{ \mathcal{L}_\mathcal{L} = \{ \mathcal{L}_\mathcal{L} = \{ \mathcal{L}_\mathcal{L} = \{ \mathcal{L}_\mathcal{L} = \{ \mathcal{L}_\mathcal{$ 

Wydruk audytu energetycznego w formacie pliku PDF generuje się za pomocą przycisku << Drukuj audyt energetyczny >>, znajdującego się u dołu ekranu.

\_\_\_\_\_\_\_\_\_\_\_\_\_\_\_\_\_\_\_\_\_\_\_\_\_\_\_\_\_\_\_\_\_\_\_\_\_\_\_\_\_\_\_\_\_\_\_\_\_\_\_\_\_\_\_\_\_\_\_\_\_\_\_\_\_\_\_\_\_\_\_\_\_\_\_\_\_\_\_\_\_\_\_\_\_

Instrukcja użytkowania

### **13. Warunki licencji**

**Vitooptima** – warunki licencii na oprogramowanie (zwane dalej: "Warunkami Licencji") dla użytkownika końcowego, zwanego dalej **"Licencjobiorcą"**

 $§$  1

Agnieszka Cena-Soroko oraz Jerzy Żurawski, partnerzy w Dolnośląskiej Agencji Energii i Środowiska, spółce cywilnej z siedzibą we Wrocławiu, ul. Pełczyńska 11, zwaną dalej "Licencjodawca", przedstawiając odpowiednie dokumenty oświadczają i zapewniają, iż są właścicielami praw autorskich do programu komputerowego Vitooptima (zwanego dalej "**Programem**").

§ 2

Vitooptima jest programem komputerowym służącym do optymalizacji energetycznej budynków o następujących cechach:

- niepodpiwniczonych (posadowionych na gruncie),
- wielopiętrowych (z wyłączeniem pięter poniżej poziomu gruntu),
- na planie prostokąta,
- z dachem dwuspadowym lub płaskim,
- z zaadaptowanym poddaszem lub poddaszem nie przystosowanym do zamieszkania,
- z wszystkimi zewnętrznymi ścianami o jednakowej strukturze,
- niechłodzonych.

§ 3

1. Wyłącznymi autoryzowanymi dystrybutorami Programu w formie pakietu instalacyjnego są Licencjodawca oraz Viessmann Sp. z o.o. z siedzibą we Wrocławiu, ul. Karkonoska 65, wpisana do rejestru przedsiębiorców prowadzonego przez Sąd Rejonowy we Wrocławiu, Wydział Gospodarczy Krajowego Rejestru Sądowego, pod nr KRS 0000183975 (zwana dalej "Sublicencjodawcą").

§ 4

- 1. Z Programu można korzystać nieodpłatnie.
- 2. Program przeznaczony jest zarówno do użytku osobistego jak i komercyjnego.
- 3. Aby zainstalować Program, Licencjobiorca jest zobowiązany do zarejestrowania się w systemie dostępnym na stronie Sublicencjodawcy: http://www.viessmann.pl.

 $\mathcal{L}_\mathcal{L} = \{ \mathcal{L}_\mathcal{L} = \{ \mathcal{L}_\mathcal{L} = \{ \mathcal{L}_\mathcal{L} = \{ \mathcal{L}_\mathcal{L} = \{ \mathcal{L}_\mathcal{L} = \{ \mathcal{L}_\mathcal{L} = \{ \mathcal{L}_\mathcal{L} = \{ \mathcal{L}_\mathcal{L} = \{ \mathcal{L}_\mathcal{L} = \{ \mathcal{L}_\mathcal{L} = \{ \mathcal{L}_\mathcal{L} = \{ \mathcal{L}_\mathcal{L} = \{ \mathcal{L}_\mathcal{L} = \{ \mathcal{L}_\mathcal{$ 

![](_page_58_Picture_0.jpeg)

- 4. Dokonując rejestracji, Licencjobiorca wyraża zgodę na przetwarzanie swoich danych osobowych przez Licencjodawcę oraz Sublicencjodawcę w celu otrzymania e-maila z linkiem do instalatora Programu oraz innych informacji, ofert i zapytań z Programem związanych.
- 5. Licencjobiorca zobowiązany jest do zaakceptowania niniejszych Warunków Licencji przy pierwszym uruchomieniu Programu. Poprzez akceptację automatycznie staje się on Licencjobiorcą.
- 6. Korzystając z programu Licencjobiorca jest zobowiązany do przestrzegania przepisów Ustawy o świadczeniu usług drogą elektroniczną oraz zasad etykiety obowiązującej w Internecie.

§ 5

- 1. Licencjobiorca nie może:
	- a) wprowadzać jakichkolwiek zmian do Programu lub używać poszczególnych modułów niezależnie od Programu,
	- b) odtwarzać dokumentacji technicznej,
	- c) dokonywać dekompilacji,
	- d) debugować Program lub podejmować prób odtworzenia kodu źródłowego lub jakiejkolwiek jego części.
- 2. Kod źródłowy Programu stanowi część własności intelektualnej Licencjodawcy i nie zostanie on ujawniony.

### § 6

- 1. Licencjodawca oraz Sublicencjodawca ponoszą odpowiedzialność wyłącznie za szkody wynikające z umyślnego naruszenia warunków umowy. W najszerszym prawnie dopuszczalnym zakresie ani Licencjodawca ani Sublicencjodawca nie ponoszą odpowiedzialności za jakiekolwiek szkody, z wyjątkiem szkód wynikających z umyślnego naruszenia warunków umowy, w tym szkody mające negatywny wpływ na prowadzoną działalność gospodarczą oraz inne szkody materialne wynikające z korzystania lub nieumiejętności korzystania z Programu.
- 2. Zarówno Licencjodawca jak i Sublicencjodawca nie ponoszą odpowiedzialności za dane przetwarzane przez Licencjobiorcę przy użyciu Programu.
- 3. Licencjodawca ani Sublicencjodawca nie ponoszą odpowiedzialności za możliwe błędy w Programie wynikające z błędów w narzędziach i komponentach informatycznych wykorzystanych do jego napisania lub błędów w środowisku uruchomieniowym zarówno na serwerze jak i na komputerach Licencjobiorcy.

§ 7

Obliczany przez Program bilans energetyczny budynku na charakter szacunkowy i jako taki nie może służyć jako podstawa do sporządzenia prawomocnej projektowanej charakterystyki energetycznej, świadectwa charakterystyki energetycznej, audytu energetycznego lub pokrewnego dokumentu.

![](_page_59_Picture_1.jpeg)

§ 8

Licencjobiorca zobowiązany jest do wyrażenia zgody na instalację aktualizacji Programu dostępnych na serwerze aktualizacii Programu.

§ 9

Nie ma żadnych limitów czasowych na korzystanie z Programu. Licencja udzielana jest na czas nieokreślony. Zarówno Licencjodawca jak i Sublicencjodawca zastrzegają sobie prawo do blokowania dostępu do aktualizacji, instalatora Programu lub narzędzia rejestracji Programu użytkownikom, którzy nie przestrzegają przepisów Warunków Licencji lub obowiązujących przepisów prawnych. W takim przypadku zarówno Licencjodawca jak i Sublicencjodawca mają prawo rozwiązać Umowę Licencyjną ze skutkiem natychmiastowym. Zarówno Licencjodawca jak i Sublicencjodawca zastrzegają sobie prawo do rozwiązania Umowy Licencyjnej bez podawania przyczyn.

§ 10

Jakiekolwiek zapytania lub reklamacje należy przesyłać do Sublicencjodawcy za pośrednictwem poczty tradycyjnej (Viessmann Sp. z o.o., ul. Karkonoska 65, 53-015 Wrocław) lub elektronicznej (e-mail: tup@viessmann.com).

§ 11

 $\mathcal{L}_\mathcal{L} = \{ \mathcal{L}_\mathcal{L} = \{ \mathcal{L}_\mathcal{L} = \{ \mathcal{L}_\mathcal{L} = \{ \mathcal{L}_\mathcal{L} = \{ \mathcal{L}_\mathcal{L} = \{ \mathcal{L}_\mathcal{L} = \{ \mathcal{L}_\mathcal{L} = \{ \mathcal{L}_\mathcal{L} = \{ \mathcal{L}_\mathcal{L} = \{ \mathcal{L}_\mathcal{L} = \{ \mathcal{L}_\mathcal{L} = \{ \mathcal{L}_\mathcal{L} = \{ \mathcal{L}_\mathcal{L} = \{ \mathcal{L}_\mathcal{$ 

Sublicencjodawca reprezentowany przez p. Łukasza Sajewicza zezwolił na zamieszczenie wersji instalacyjnej programu **Vitooptima** na witrynach wspierających tj www.schematy.info oraz www.kaskady.com.pl, nadzorowanych przez Adolfa Mirowskiego.